# **Cámara IP interior HD P2P con compresión video H264**

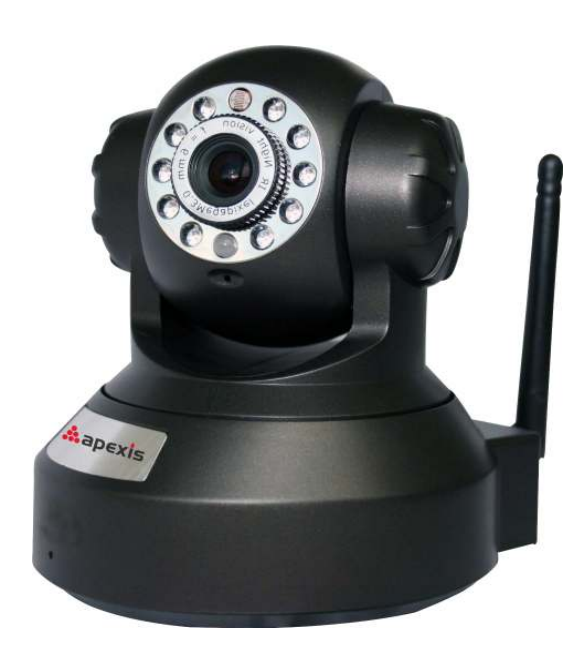

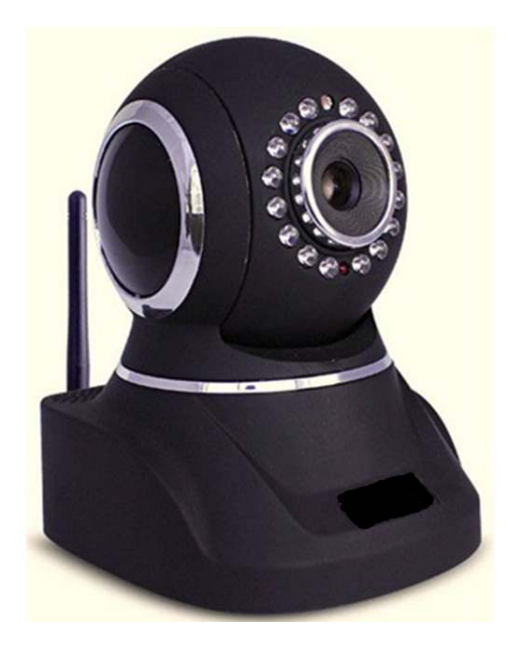

# **Manual instrucciones**

# **CONTENIDO**

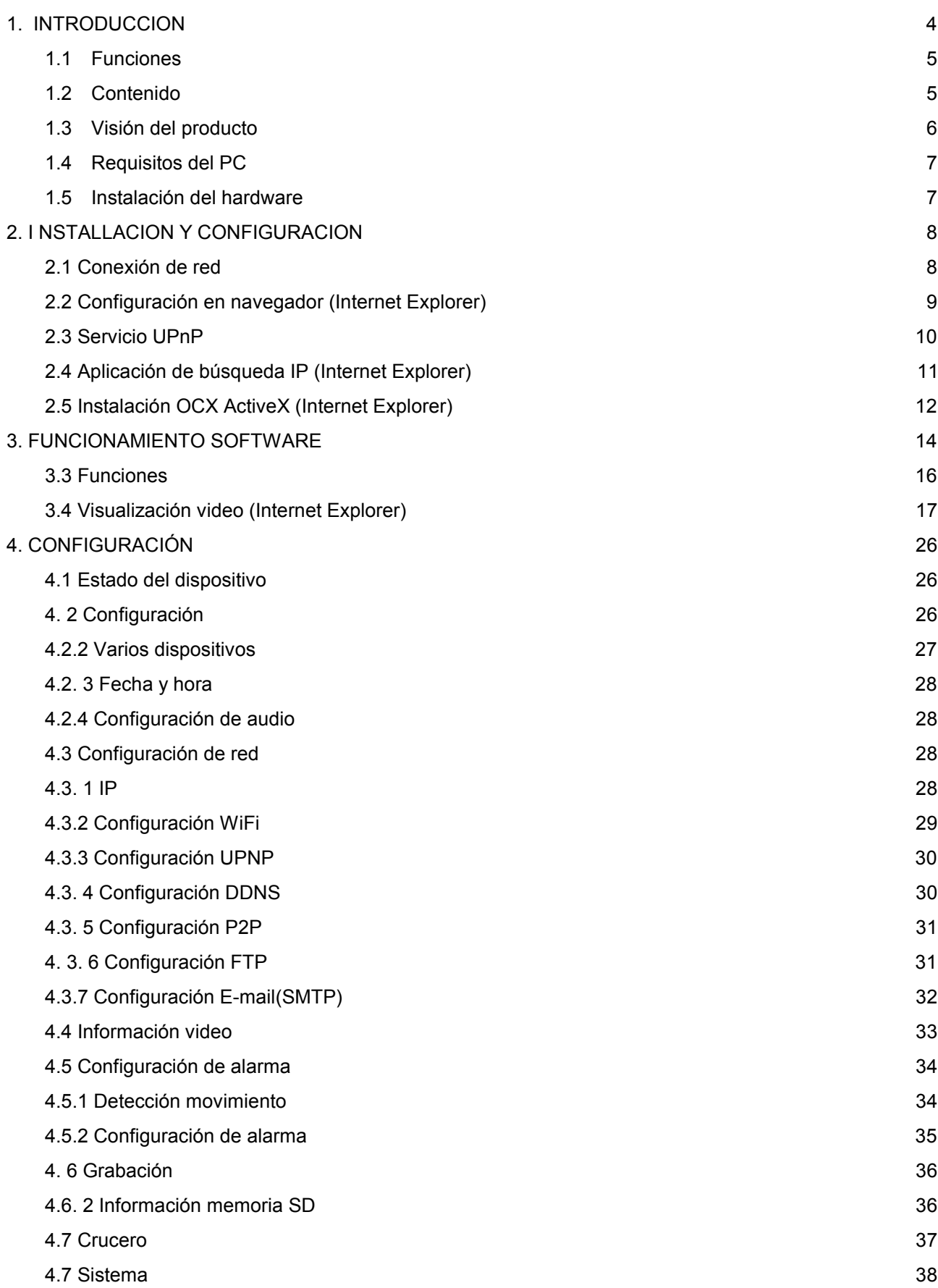

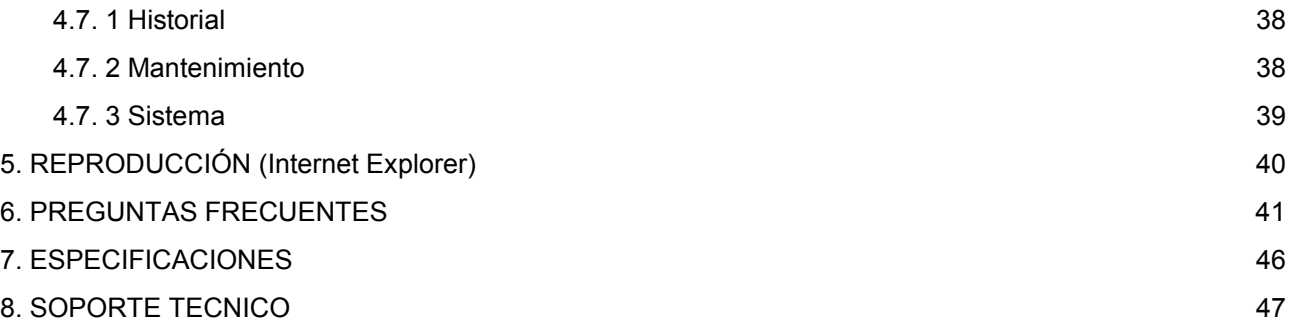

# **1. I NTRODUCCION**

**En este manual de usuario obtendrá detalles para configurar su cámara en su ordenador. Si desea ver en su teléfono móvil con acceso a Internet, consulte la guía rápida.**

### **NOTA IMPORTANTE**

**Varias pantallas de este manual pueden mostrar diferente en función del navegador utilice. Para utilizar todas las funciones recomendamos Internet Explorer con ActiveX OCX. Con otros navegadores como como Mozilla Firefox, Safari, Chrome algunas funciones pueden no estar disponibles.**

### **Lea este manual antes de utilizar el producto:**

La cámara IP se trata un producto combina una cámara de video y una conexión a Internet para obtener imágenes claras en su ordenador desde cualquier lugar se encuentre con acceso a Internet.

La función de la cámara es transmitir video sobre la red IP. La alta calidad de imagen transmite hasta 30 imágenes por segundo en red local o remota utilizando compresión de video H264/MJPEG.

Están basadas en un estandard TCP/IP incluye un servidor WEB compatible con Internet Explorer de forma que el manejo es muy sencillo. Puede utilizar su cámara IP desde su oficina, trabajo para obtener imágenes de la cámara

## **1.1 Funciones**

- ☆ Potente procesador para envío de imágenes en alta calidad
- $\hat{x}$  Sensor imagen alta sensibilidad 1/4 " CMOS
- ☆ Calidad imagen 1000K pixels (1megapixel)
- $\hat{\mathcal{R}}$  Permite funciones motorizadas horizontal hasta 320 °, vertical 120°
- ☆ Trasmisión de video optimizada H .264
- ☆ Varios niveles de usuario con contraseñas de acceso
- $\hat{x}$  Sistema web para usuarios con Internet Explorer
- ☆ Permite funciones W I-FI/802.11/b/g/n
- ☆ Compatible con IP dinámica IP (DDNS) , UPNP y conexiones Internet ADSL, cable modem
- ☆ Ofrece avisos de alarma en caso de detección movimiento
- $\hat{x}$  Envío captura de imagen
- $\hat{\mathcal{R}}$  Compatible con protocolos: TCP/IP HTTP DNS DHCP PPPoE SMTP FTP SSL TFTP NTP AR P/R ARP NFS RTSP RTP RTCP.
- ☆ Compatible codificación WiFi WEP/WPA/WPA2
- ☆ Compatible con Internet Explorer, Safari, Chrome

## **1.2 Contenido del producto**

- Cámara IP
- Antena Wi-Fi
- Guía instalación
- Cable alimentación
- $\bullet$  CD
- Cable de red
- Soporte montaje

# **1.3 Visión del producto**

# **1.3 .1 Vista trasera**

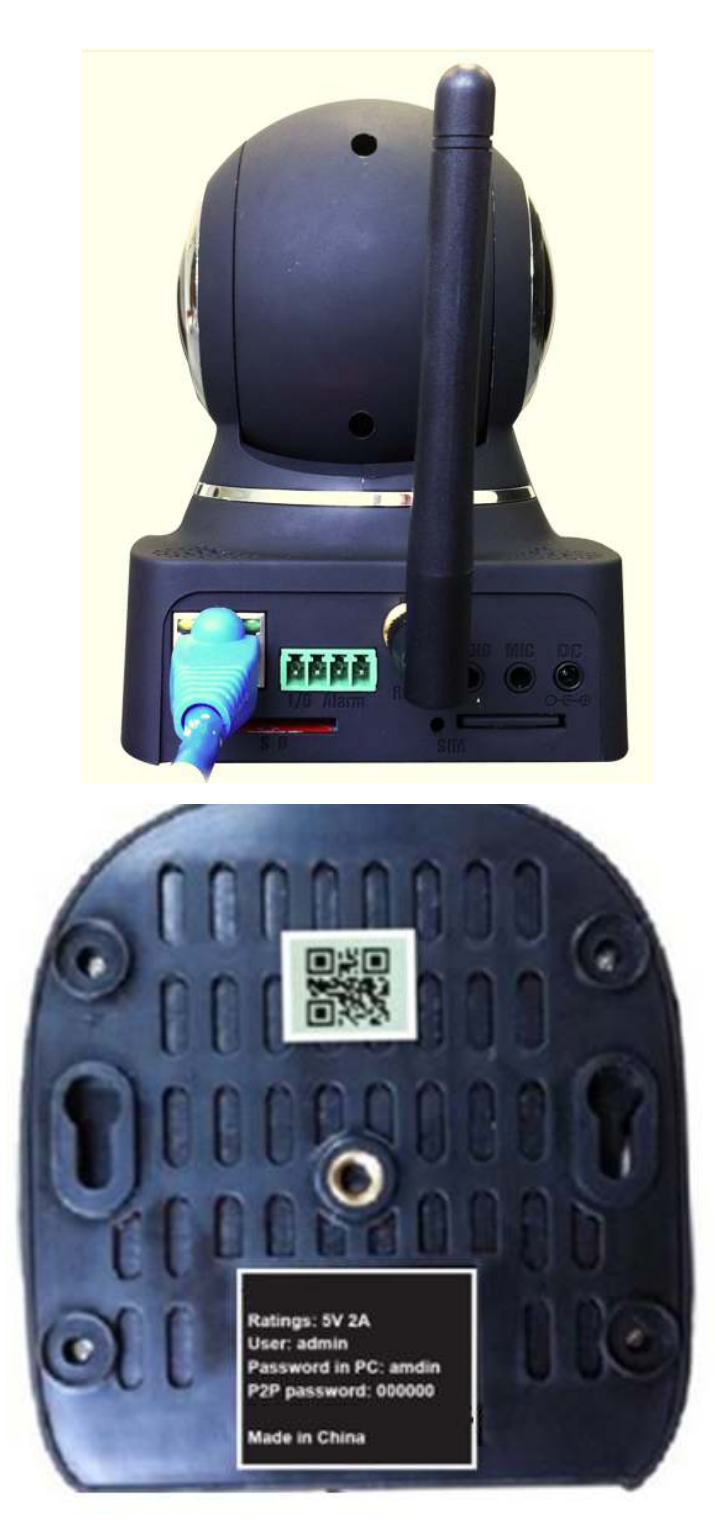

**Antena WiFi:** Antena WiFi Puede rotar como muestra la imagen.

**Leds Infrarrojos:** Permite visión nocturna hasta 15 metros

Lente: Incluye sensor de imagen

**Salida de audio:** El conector jack se utiliza para conectar un altavoz o auricular exterior **Entrada de audio:** El conector jack se utiliza para conectar un micrófono o entrada

**Entrada – salida alarma:** 1 Entrada alarma (tierra), pin 2 Entrada. Pin 3 salida A , pin 4 salida B. **Conexión de red:** conector RJ45

**Luz conector de red:** Color verde significa la red esta conectada. Amarilla parpadeando hay transferencia de datos

**Botón reset:** Si mantiene pulsado el botón con la cámara encendida durante unos 10 segundos todos los parámetros volverán a los valores iniciales

## **1.4 Requisitos PC**

**Requisitos del sistema CPU:** 2Ghz o superior **Memoria:** 256Mb o superior **Tarjeta de red:** 10Mbps o superior **Tarjeta gráfica:** 64Mb o superior **Sistema operativo:** Windows XP, Vista, 7

## **1.5 Instalación del hardware**

Siga los siguientes pasos para configurar su cámara

- 1. Conecte antena WiFi
- 2. Conecte el cable ethernet a su router o switch
- 3. Conecte la cámara a alimentación con el adaptador incluido.

4. Puede tardar unos 30 segundos iniciar la cámara. Tras iniciar la cámara puede ejecutar software "IP Camera Tool" (Imagen 2.1.5)

5. Una vez iniciada la cámara el led color verde trasero se iluminará y el led amarillo parpadeará

# **2. INSTALACION Y CONFIGURACION**

### **Requisitos sistema:**  :

Sistema operativo: Windows 2000 / XP / VISTA / 7 Protocolo de red: TCP / IP Arquitectura de red: basado en una plataforma de red 10-100Mb Navegador: Internet Explorer 6 o superior. Firefox, Google Chrome , Safari

## **2.1 Conexión de red**

### **Conceptos red local y red remota**

Extranet, red remota significa IP pública. Intranet , red local significa su red privada. Si su dirección IP pertenece al siguiente rango se trata de una IP local:

Categoría A: 10.0.0. 0 - 10.255.255.255

Categoría B: 172.16.0.0 - 172.31.255.255

**Conexión Intranet:** La cámara IP su su router debe estar en el mismo entorno, por lo que el mismo rango de IP y mascara de subred deben ser igual

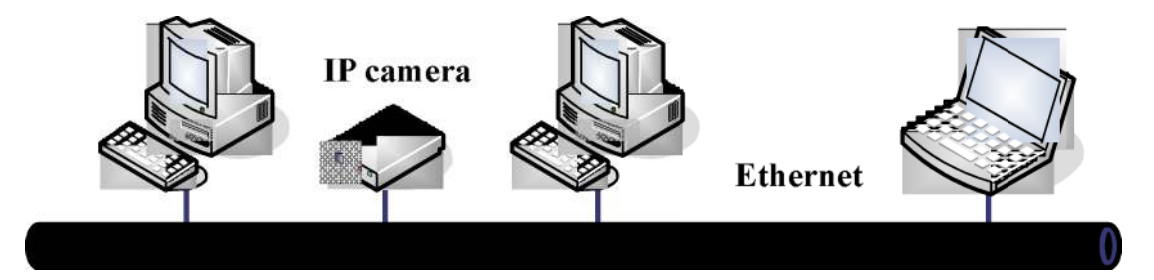

### **Conexión extranet (remota):** existen 2 formas

(1). La cámara IP se conecta a Internet mediante el router, por lo que tiene una IP local. El cliente remotamente necesita conectarse a la IP de la cámara a través del router mediante abriendo un puerto

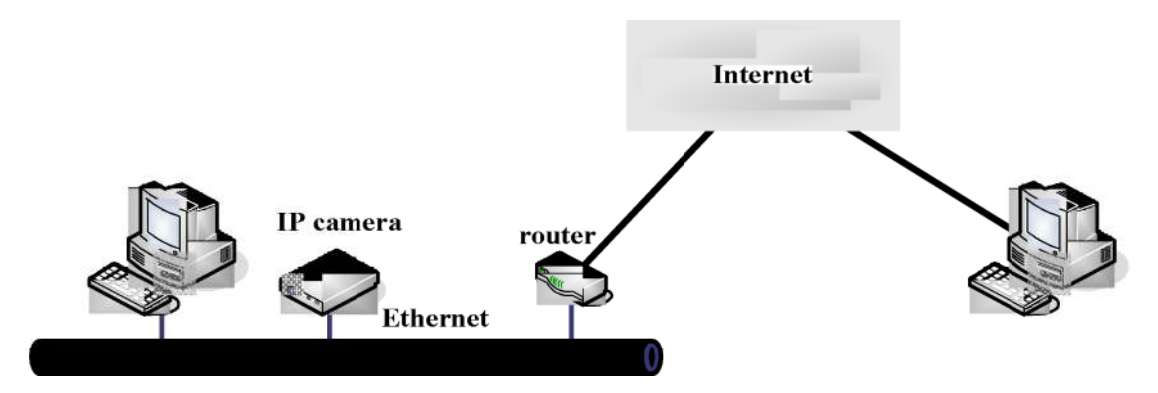

La cámara IP se conecta directamente a Internet mediante su proveedor. Solo necesita introducir una dirección IP y el nombre de usuario y contraseña para hacer la conexión

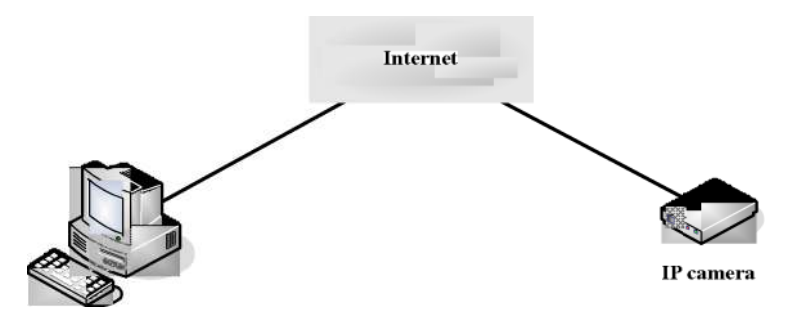

## **2.2 Configuración navegador (Internet Explorer)**

OCX se descargará automáticamente cuando acceda a la cámara. Pero puede ser posible le tenga que permitir al navegador instalar en su equipo. Para ello siga los siguientes pasos:

1. Cierre de forma temporal el cortafuegos de su ordenador

2. Modifique la configuración ActiveX en su navegador: Acceda a **Internet Explorer > Herramientas > Opciones de Internet > Seguridad >Nivel personalizado > Plugins y controladores Active X** y permita todas las opciones, especialmente:

**Descargar controladores ActiveX sin firmar Iniciar script ActiveX marcados como no seguros Ejecutar controladores y plugins ActiveX**

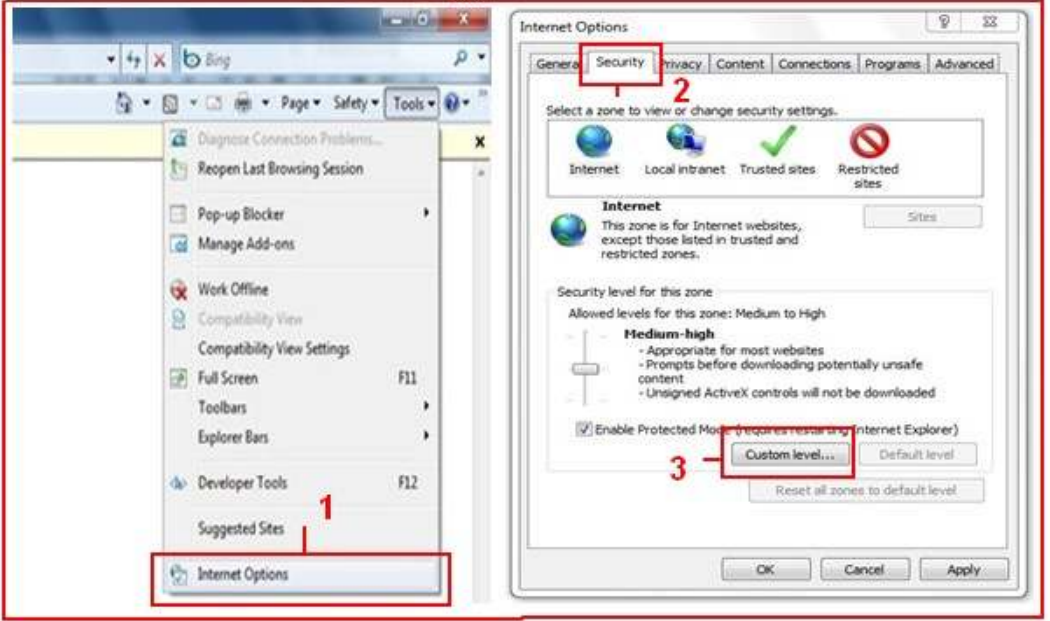

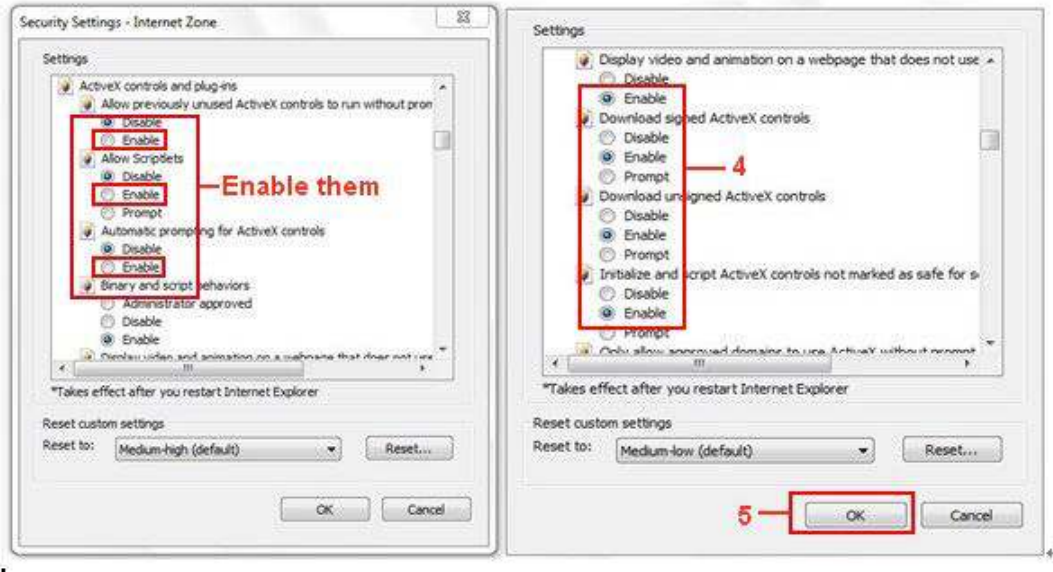

También puede acceder desde **Inicio → Internet Explorer** y seleccionar **Opciones de Internet** desde el **Panel de control** para acceder a las opciones de seguridad.

**Nota:** Compruebe su cortafuegos o antivirus no bloquea el software ActiveX para poder ver video el tiempo real. Si es así cierre de forma temporal estas aplicaciones

## **2.3 Servicio UPnP**

UPnP puede ayudar a localizar la dirección IP de su cámara mas rápidamente . Desde Windows XP acceda **Panel de control → Añadir o quitar aplicaciones → Añadir o quitar componentes de Windows → Servicios de red → Información detallada → Usuario UpnP.** El valor por defecto es desactivado, active esta opción para permitir la configuración mas rápida.

Alternativamente puede acceder desde **Inicio → Internet Explorer → Atributos de Internet** o bien desde **Panel de control → Internet Explorer** y acceder a opciones de seguridad

# **2.4 Buscar dirección IP (solo Internet Explorer)**

Paso 1: Ejecute software "**SearchIPCam. exe**" para encontrar la dirección IP en su red local.

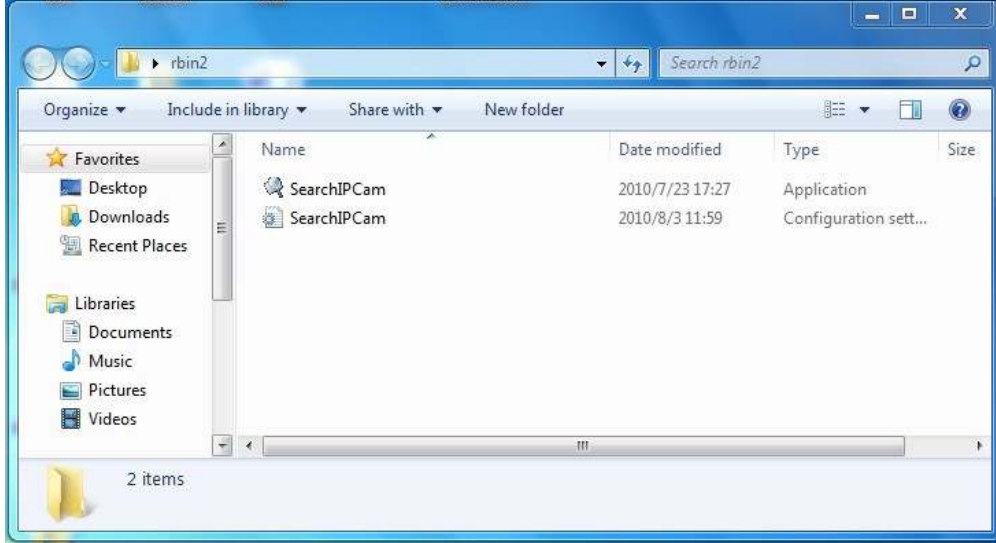

Paso 2: Haga doble clic en la dirección de su cámara IP. Si no aparece su cámara haga clic de nuevo en **Search.**

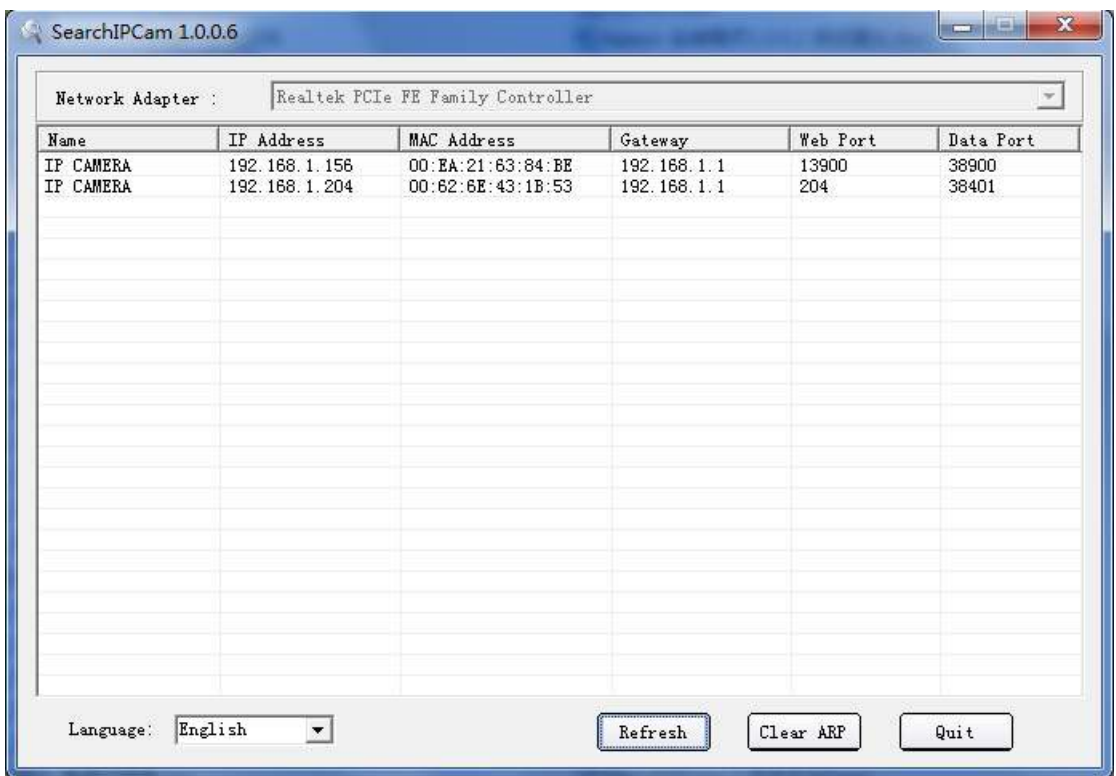

Paso 3: acceda a su cámara IP e introduzca nombre de usuario y contraseña (por defecto son **admin admin**)

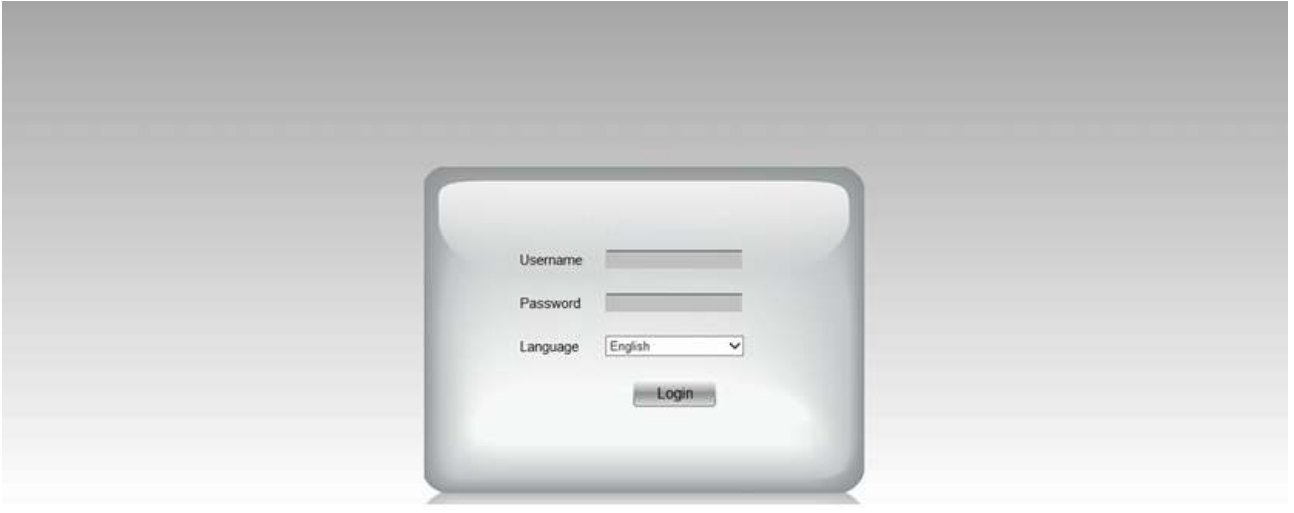

## **2.5 Instalar OCX Active X (Internet Explorer)**

Es necesario instalar OCX ActiveX durante la primera vez acceda a la cámara. Descargue el fichero y haga doble clic para instalarlo automáticamente. Tras instalar OCX puede introducir nombre de usuario y contraseña.

Este proceso solo es necesario hacerlo la primera vez acceda a la cámara desde el equipo instale el OCX

## **2. 5.1 Otros navegadores como Safari, Firefox, Chrome no necesitan instalar Active X**

Tras introducir dirección IP en su navegador debe seleccionar modo visión como: **Server Push, VLC, QuickTime**

Si el usuario no encuentra la dirección IP de la cámara, la dirección por defecto inicial es 192.168.1.155 por lo que puede abrir el navegador en esta dirección para acceder a ella.

**Nota:** Si el segmento de su equipo es diferente al de la cámara, por ejemplo 192.168.0.XX modifique el segmento en la configuración de red para estar en el mismo rango.

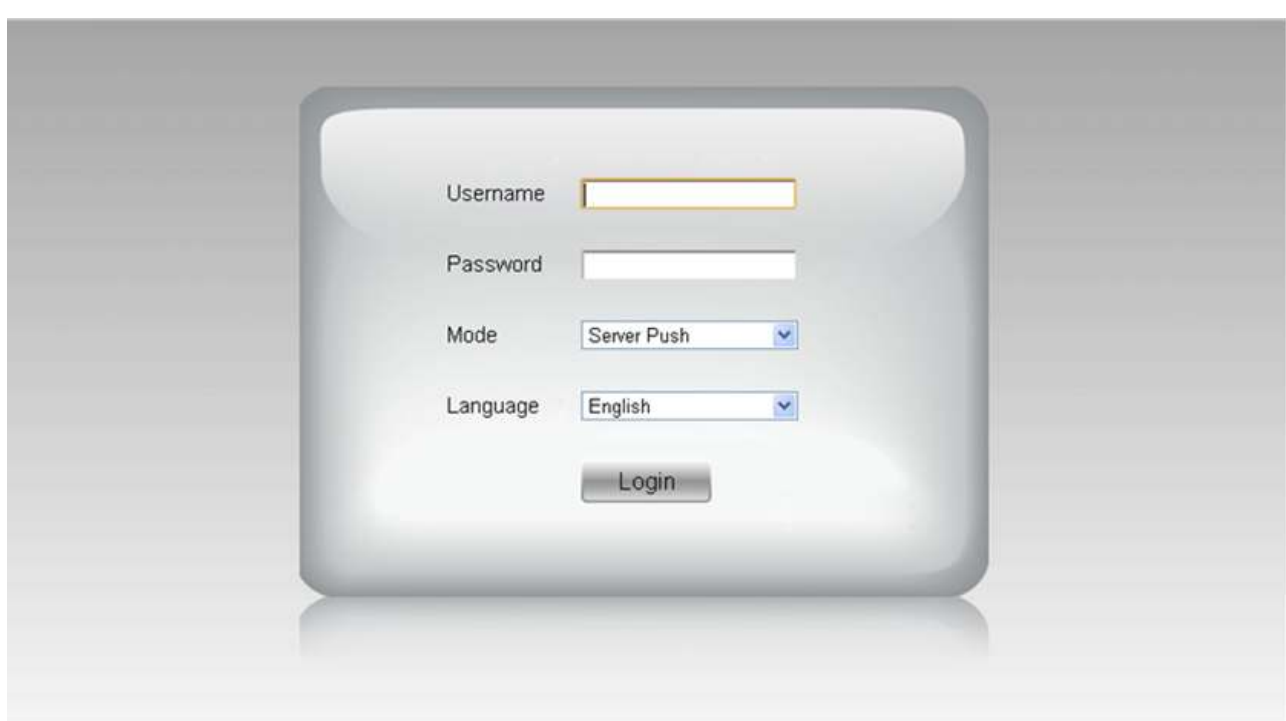

# **3. MANEJO DEL SOFTWARE**

# **3.1 Manejo del software con Internet Explorer**

Seleccione idioma e introduzca nombre de usuario y contraseña. Haga clic en **Login.** Por defecto nombre de usuario es **admin** y contraseña **admin**

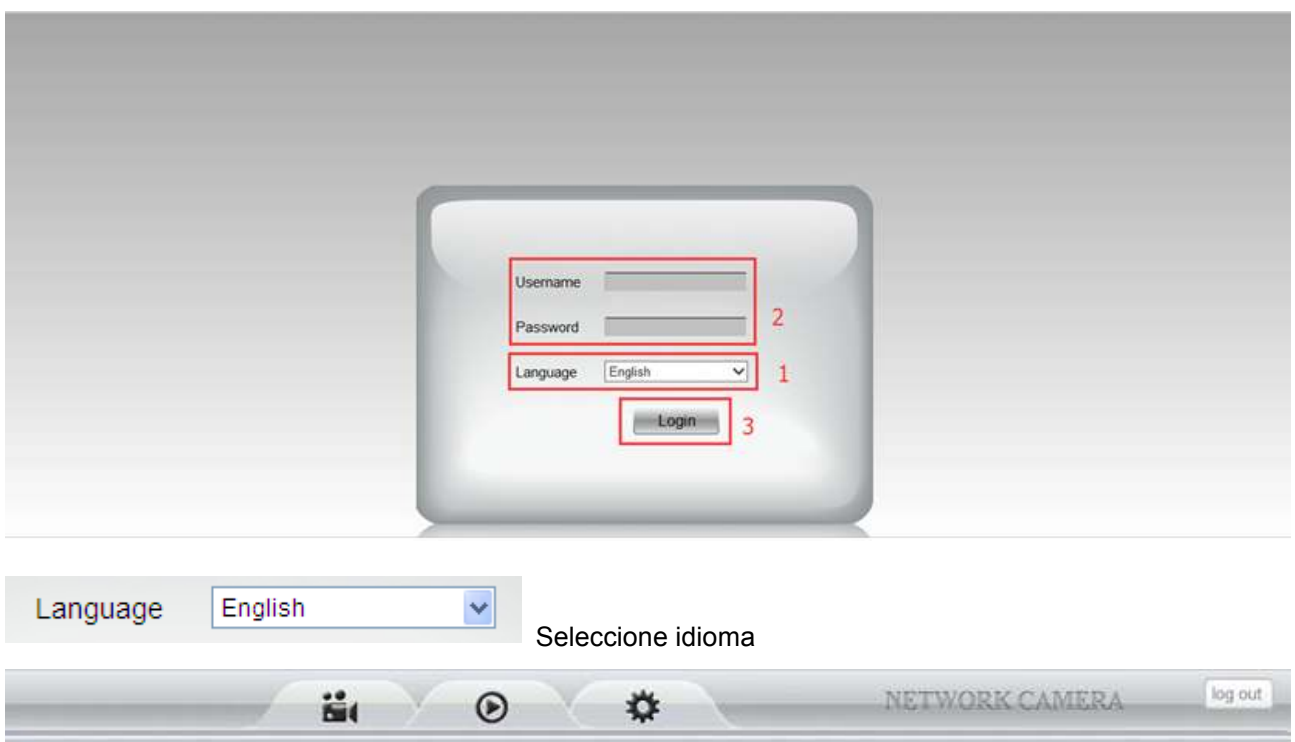

# **3.2 Manejo del software con Chrome, Firefox, Safari:**

Seleccione nombre de usuario y el idioma adecuado e introduzca nombre de usuario y contraseña. Haga clic en "**Login**". Nombre de usuario por defecto es **admin** y contraseña **admin**

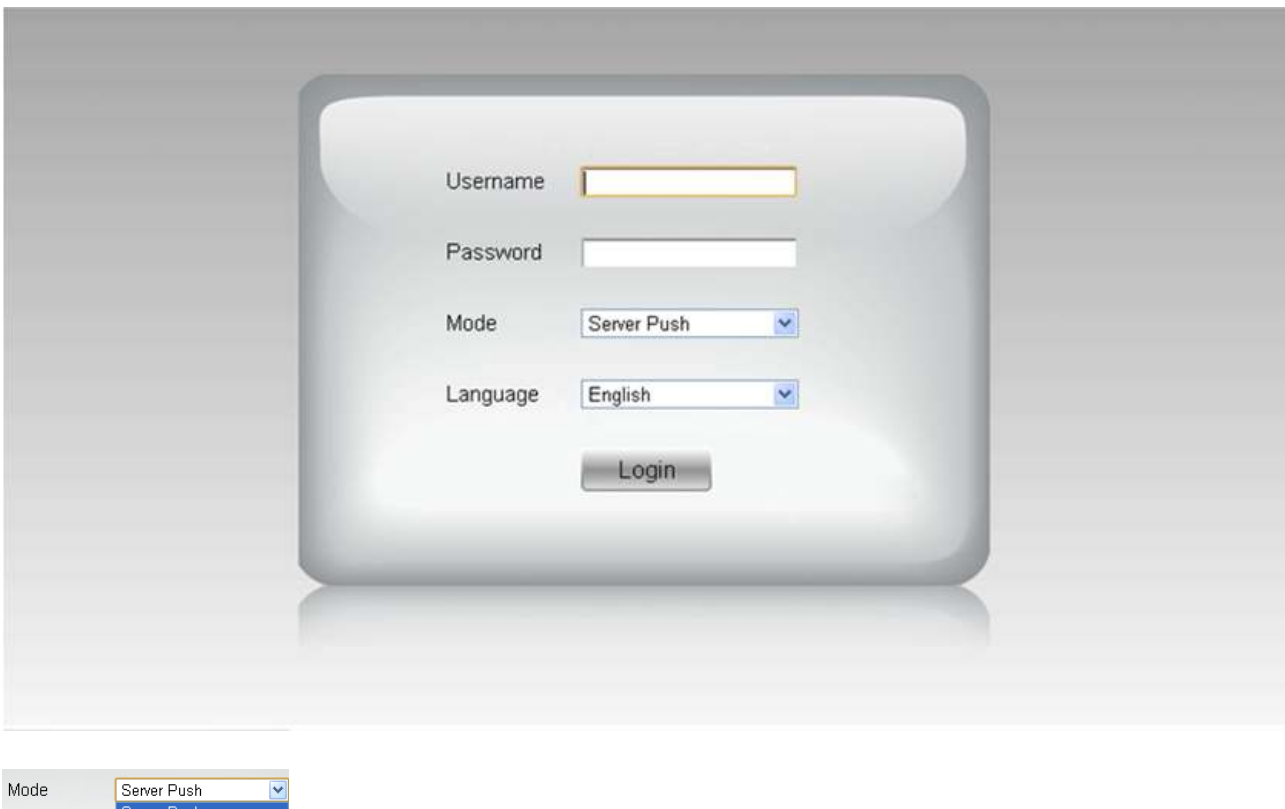

Seiver Pusi<br>|-<br>| QuickTime ← seleccione modo de acceso Language

**QuickT ime**: Recomendado para Internet Explorer. Seleccione este modo para acceder directamente e instalar QuckTime si fuese necesario.

**ServerPush:** Recomendado para FireFox, Chrome y Safari

**VLC:** Si usa este modo verifique tener reproductor VLC . Durante la instalación de VLC debe permitir a Mozilla, Chrome utilizar el pugin como aparece en la siguiente imagen

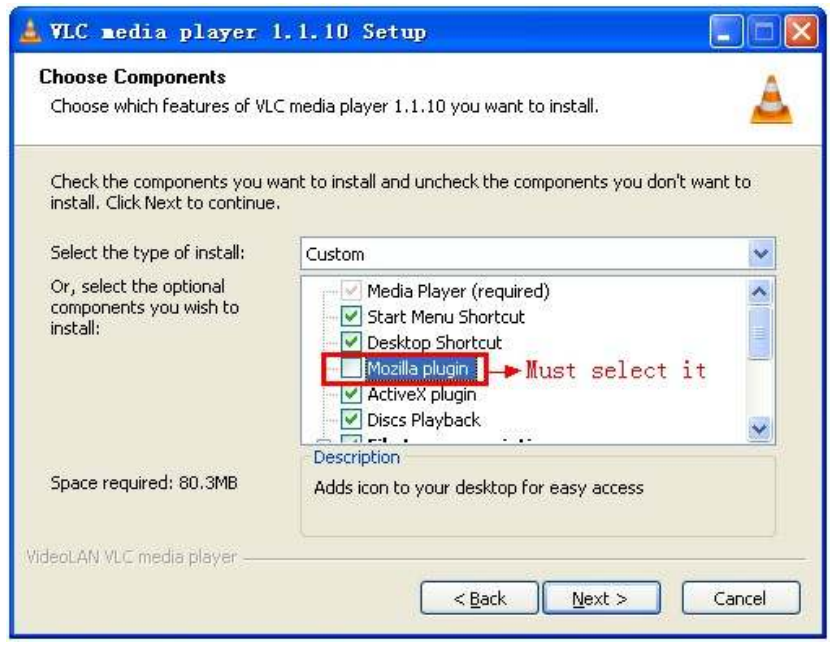

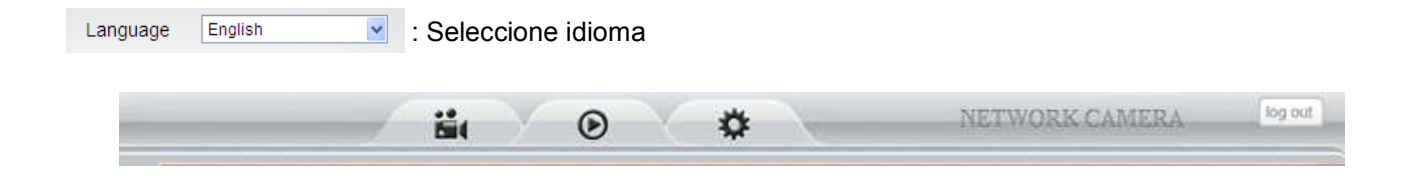

Imagen 2.3

# **3.3 Funciones**

# **3. 3.1 Tres funciones principales (Internet Explorer)**

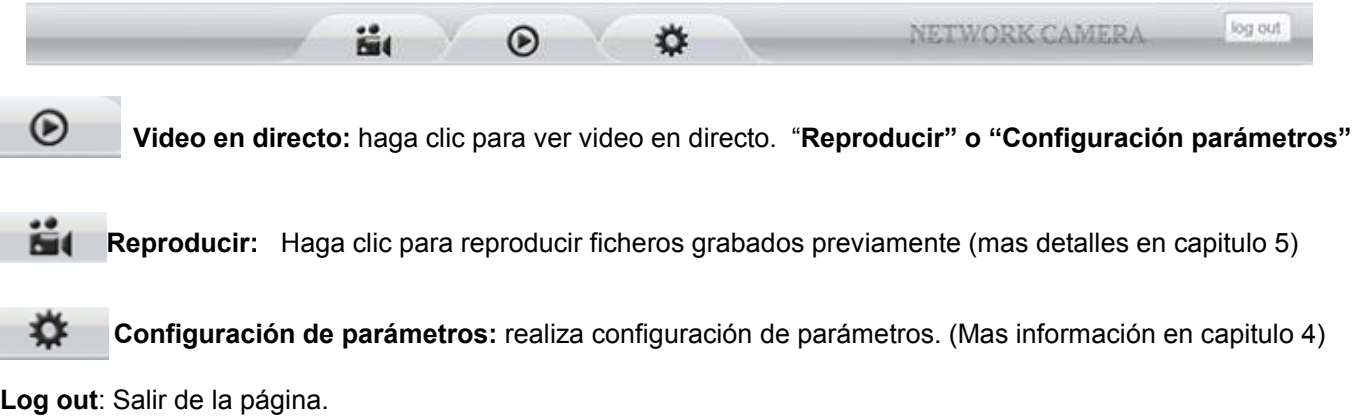

# **3. 3 .2 Dos funciones principales (Safari, Chrome, Firefox)**

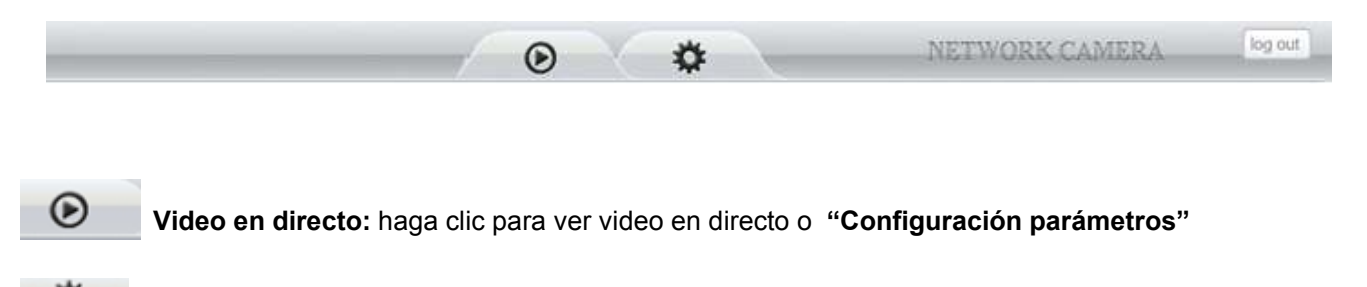

₩ **Configuración de parámetros:** realiza configuración de parámetros. (Mas información en capitulo 4) **Log out**: Salir de la página.

## **3.4 Video en directo (Internet Explorer)**

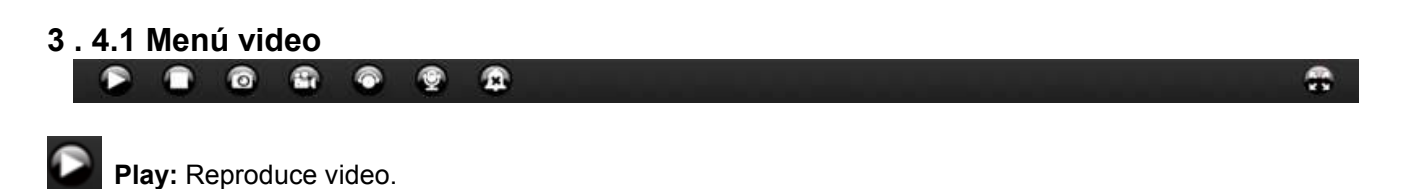

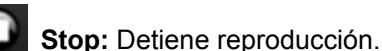

**To** 

**Captura de imagen:** Haga clic para tomar una captura de imagen que se guarda en su equipo en formato JPG. Aparece ventana para indicar donde desea guardar la imagen.

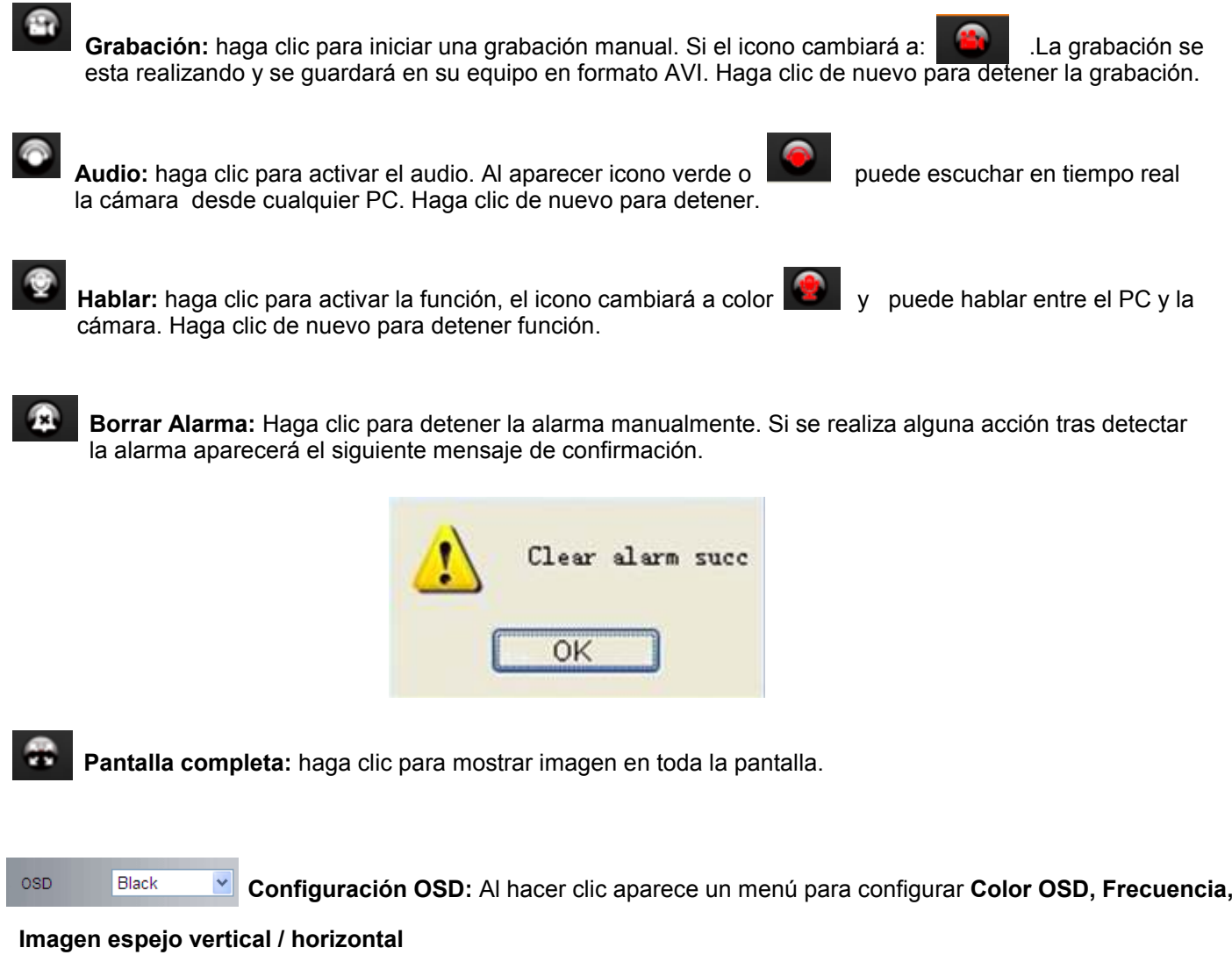

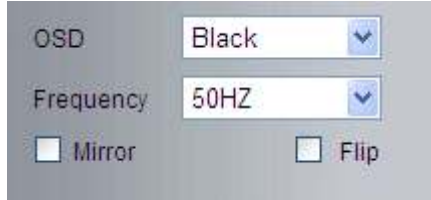

**OSD:** Significa menú en pantalla

**OSD Color :** Incluye desactivar, Negro, Rojo, Verde, Azul, Violeta, Gris, Plata, Amarillo, Oliva, Turquesa, Blanco, Azul Claro.

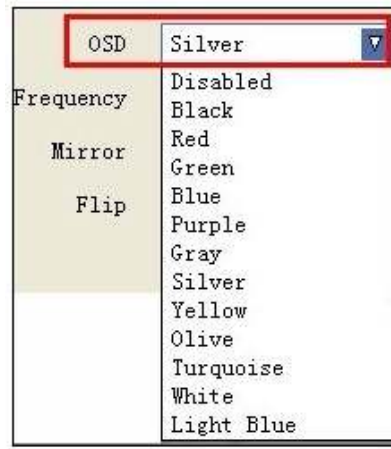

**Frecuencia:** Incluye 50HZ, 60HZ, Exterior 50Hz/60Hz es recomendable para exterior. Para mostrar imágenes en exterior puede indicar la frecuencia de exterior.

**Nota:** estos modelos no permiten su uso en exterior

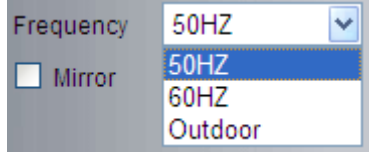

#### **Imagen espejo**

**Mirror**: Seleccione esta casilla para hacer una imagen espejo horizontal.

**Flip**: Seleccione para mostrar una imagen espejo vertical.

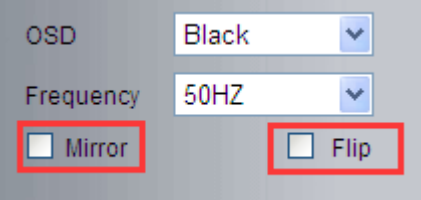

## **3.5 Video en directo desde Safari, Chrome, Firefox:**

### **3. 5.1 Reproducir video en modo Quick Time :**

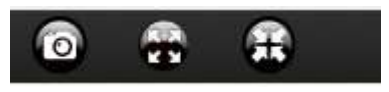

 $\sigma$ **Captura:** Haga clic para tomar una captura de imagen. Será guardada en su PC en formato JPG. Aparece en una nueva ventana y puede guardarla donde desee.

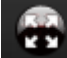

 **Pantalla completa:** Haga clic para mostrar toda la pantalla.

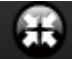

Haga clic para salir del modo de pantalla completa.

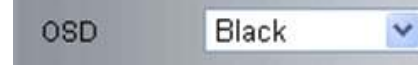

**Configuración de OSD:** Aparecer la información del OSD donde puede indicar que información desea mostrar en la pantalla: **Color OSD, Frecuencia o hacer imagen espejo horizontal / vertical**

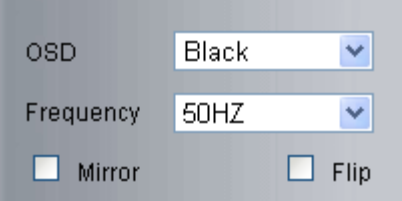

**OSD:** Quiere decir Información en pantalla.

**OSD Color :** Incluye desactivar, Negro, Rojo, Verde, Azul, Violeta, Gris, Plata, Amarillo, Oliva, Turquesa, Blanco, Azul claro

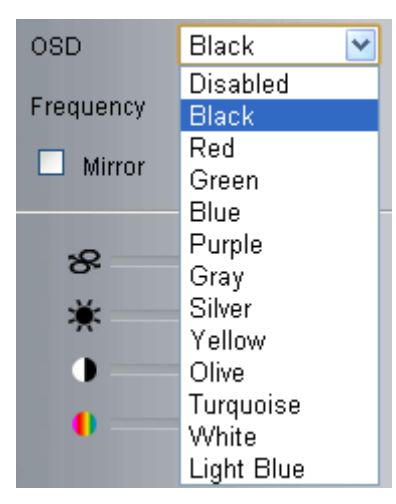

**Frecuencia:** Incluye 50HZ, 60HZ, Exterior 50Hz/60Hz es recomendable para exterior. Para mostrar imágenes en exterior puede indicar la frecuencia de exterior.

**Nota:** estos modelos no permiten su uso en exterior

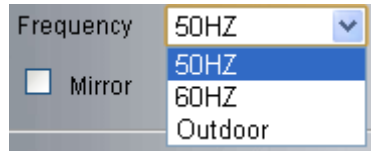

### **Imagen espejo**

**Mirror**: Seleccione esta casilla para hacer una imagen espejo horizontal. **Flip**: Seleccione para mostrar una imagen espejo vertical.

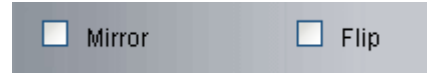

**3.5.2 Menú superior en modo VLC:**

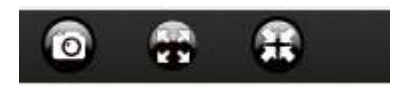

**Se trata la misma forma que en apartado 3.3.1 modo QuickTime Mode.**

### **3.6 Menú lado izquierdo:**

## **3.6.1 Menú lado izquierdo en Internet Explorer.**

Algunas funciones básicas aparecen en los iconos del lado izquierdo:

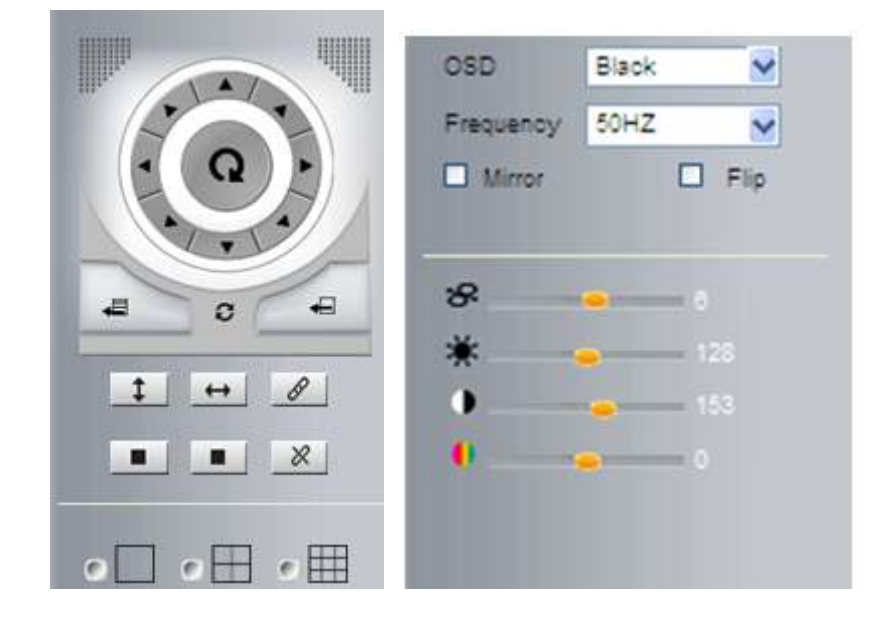

**Control movimiento:** movimiento arriba, abajo, izquierda, derecha y combinaciones de ellos

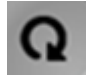

**Centro:** al pulsar el botón la cámara se moverá hasta situarse al centro**.**

**Arriba:** al pulsar icono la cámara se moverá arriba. Puede pulsar una vez o mantener pulsado.

**Abajo:** al pulsar icono la cámara se moverá abajo. Puede pulsar una vez o mantener pulsado. **Nota:** El mismo funcionamiento para los controles, izquierda , derecha.

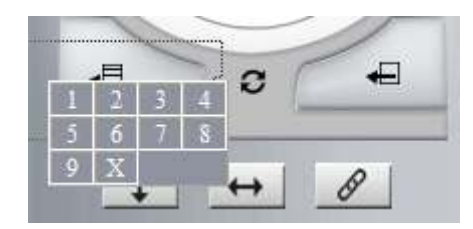

**Establecer posición:** permite hasta 9 posiciones. En primer lugar sitúe la cámara en la posición desee y memorice pulsando el botón.  $\Box$  Aparecerá un cuadro (imagen 4.0) y seleccione un numero para memorizar la posición .

t **Acudir a posición:** Permite hasta 9 posiciones, tras memorizar la posición haga clic en el botón y aparecerá un cuadro  $\leftarrow$  (imagen 4.0) donde seleccionar numero de posición para apuntar a esta posición.

Si desea utilizar la función **Acudir a posición** debe en primer lugar **Establecer la posición. NOTA:** Si utiliza diferentes posiciones con el mismo numero solo se grabará la ultima posición.

O **Crucero:** La cámara puede hacer el movimiento crucero predefinido previamente Haga clic para mover el objetivo arriba y abajo. Para detener pulse Haga clic para movimiento crucero horizontal. Para detener pulsar Haga clic para activar salida trasera de alarma. Para detener pulse  $\epsilon$ 

Haga clic en este icono para ver un canal. Al acceder al canal aparecerá en color rojo

.

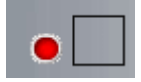

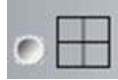

Haga clic si desea ver 4 canales de cámaras

Seleccione con el botón rojo la opción desee

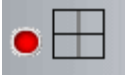

.

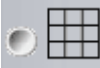

Haga clic si desea ver 9 canales.

Debe seleccionar el icono en color rojo

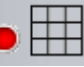

**NOTA**: Si desea ver 4 o 9 canales debe configurar el multi dispositivo en prime lugar (sección 4.13)

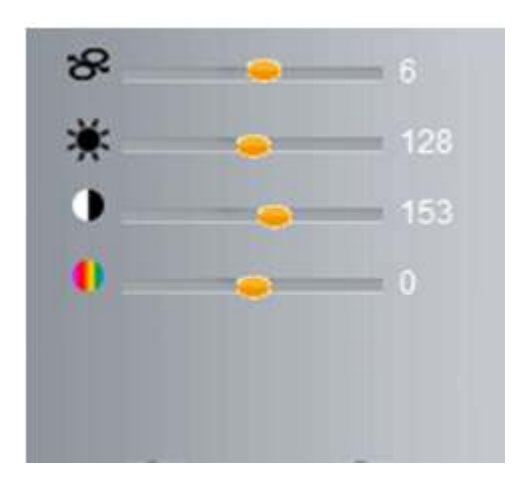

**Velocidad PTZ :** Establece un valor de 1 a 100 para modificar la velocidad de giro

**Brillo:** establece un valor de brillo 0 a 255

**Contraste:** establece un valor entre 0 y 255 para el contraste

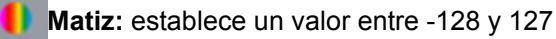

## **3.4.2 Menú izquierda en Safari, Chrome y Firefox**

En la parte izquierda aparecen algunas funciones básicas:

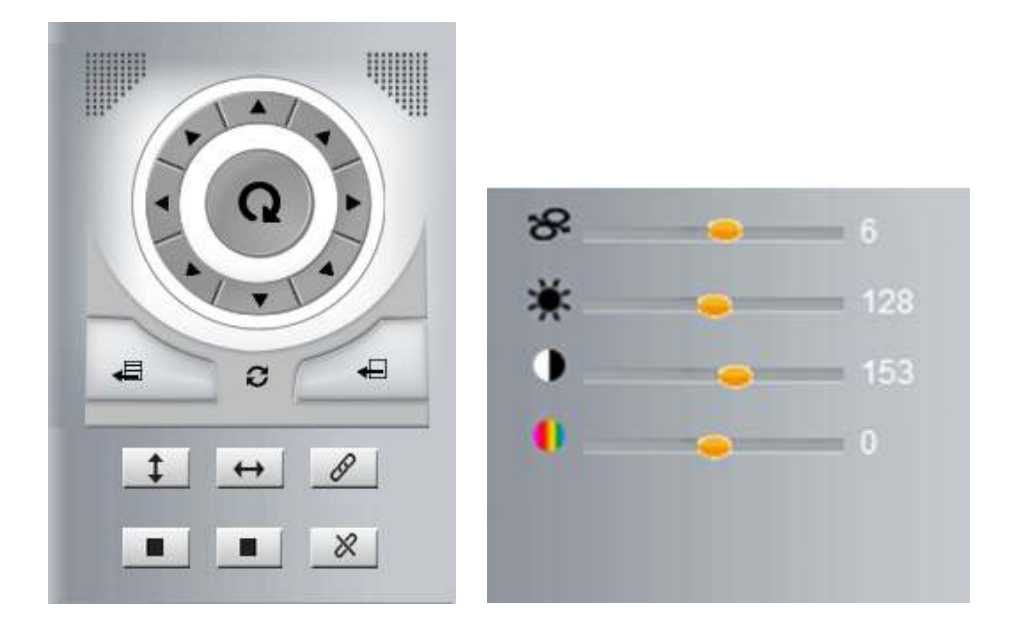

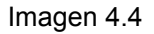

**Control movimiento:** Permite movimiento arriba, abajo izquierda y derecha y combinaciones .

**Centro:** Haga clic para detener movimiento cámara y acudir a la posición central**.**

**Arriba:** Haga clic en este icono para mover cámara arriba. Puede hacer una pulsación o mantener pulsado. **Abajo:** Haga clic en este icono para mover cámara abajo. Puede hacer una pulsación o mantener pulsado.

**NOTA:** Mismo funcionamiento para izquierda, derecha y combinaciones .

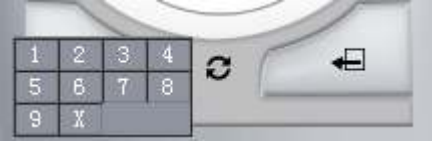

Imagen 4.5

€ **Establecer posición:** Permite hasta 9 posiciones. En primer lugar apunte con la cámara donde desea memorizar la posición y haga clic en **Falla para aparecer cuadro imagen 4.5. Seleccione un número para** memorizar la posición.

€

Acudir a posición: Permite hasta 9 posiciones. Solo debe pulsar el botón + y tras aparecer imagen

4.5 seleccionar numero de posición memorizada previamente para acudir a ella.

Si desea Acudir a una posición (**Call Preset** ) debe en primer lugar memorizar esta posición (**Set Preset) Nota:** Si graba diferentes posiciones con un mismo numero, solo memorizará la ultima posición

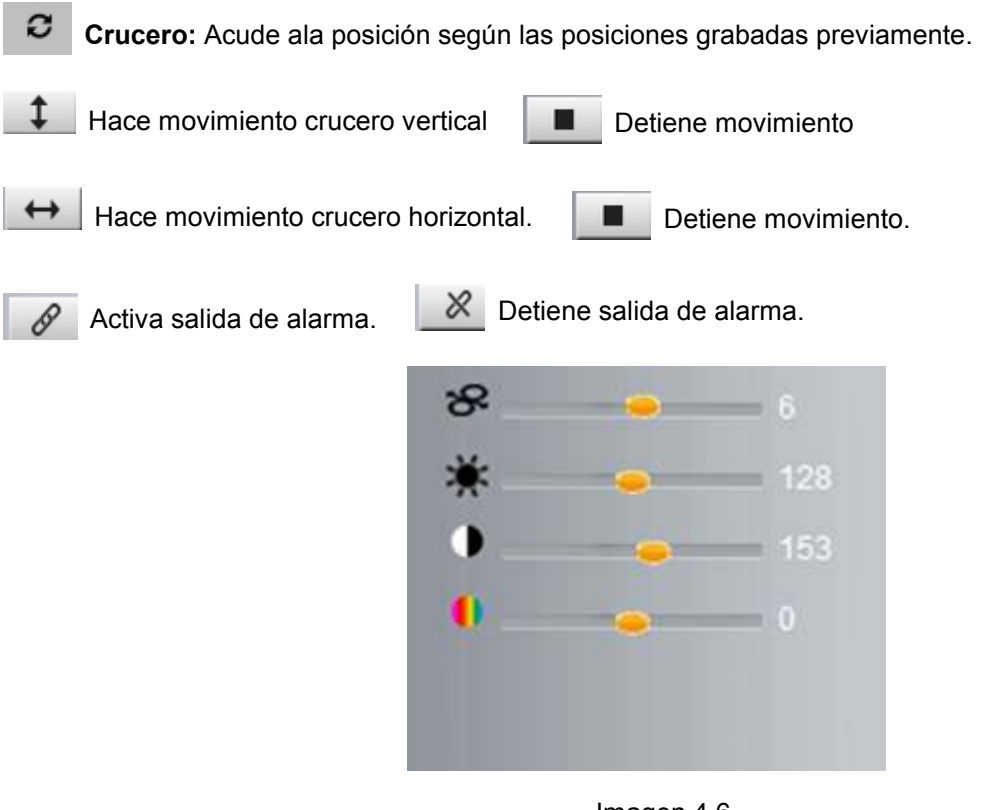

Imagen 4.6

**Velocidad PTZ:** Establece un valor de 1 a 100 para la velocidad del movimiento en la cámara.  $\overline{z}$ 

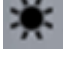

**Brillo:**Establece un valor de 0 a 255 .

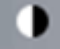

**Contraste:** Establece un valor de 0 a 255 para el contraste de la imagen

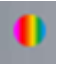

**Matiz:** Establece un valor de -128 a 127 para el matiz de imagen.

# **4. CONFIGURACION**

## **4.1 Estado. Información del dispositivo**

Haga clic en el icono configuración y seleccione **Estado** para mostrar la información básica como **ID Dispositivo, Versión de cliente, Firmware, Dirección IP, Estado UPNP, DDNS,..**

Por defecto el nombre de usuario es **IP Camera** aunque el usuario puede modificarlo

### **4 .1.2 Desde Internet Explorer aparecerá de la siguiente forma:**

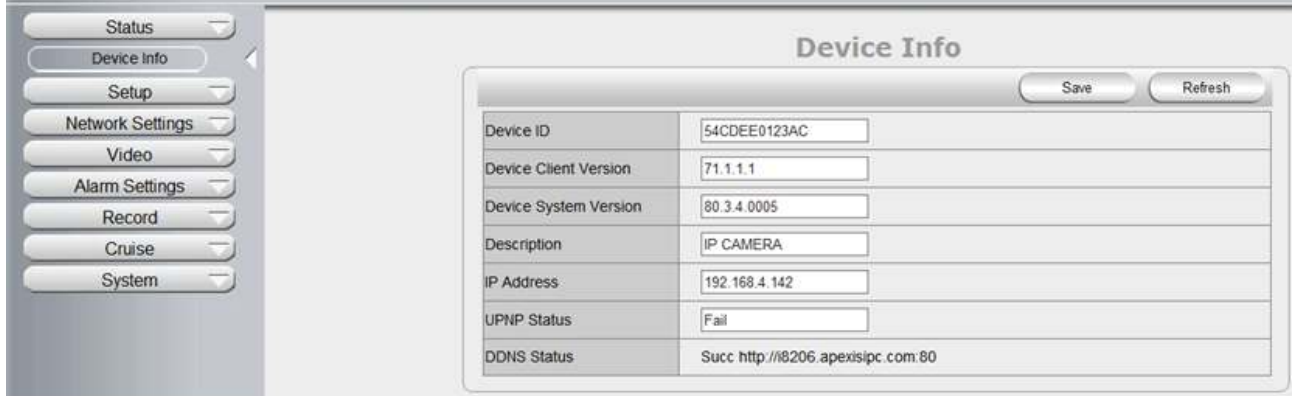

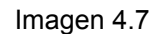

### **4.1.3 Desde Safari, Firefox, Chrome aparecerá:**

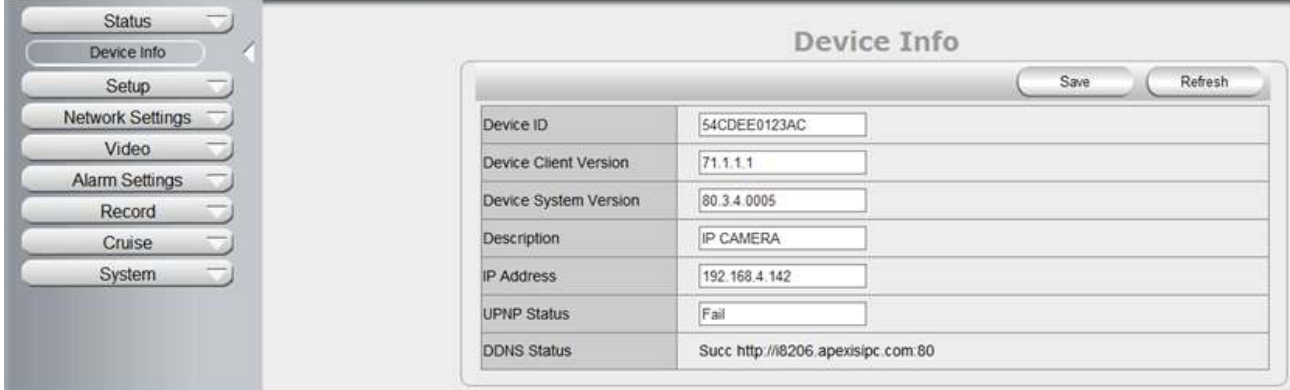

Imagen 4.8

## **4.2 Configuración**

### **4. 2. 1 Permisos usuarios**

El usuario puede definir hasta 10 diferentes nombres de usuario y contraseñas con diferentes permisos. Los permisos son: Administrador, Operador, Visitante

**Super administrador**: Cada dispositivo tiene un super administrador que es el máximo permiso. Puede modificar todos los parámetros.

**Administrador:** tiene menos permisos que un super administrador. Puede modificar todos los parámetros excepto modificar cuenta del super administrador.

**Operador:** Posee menos permisos que un administrador y puede realizar algunas operaciones como mover cámara, y modificar algunos parámetros.

**Visitante:** Posee los menores privilegios. Solo puede ver imágenes. No puede mover la cámara ni modificar la configuración.

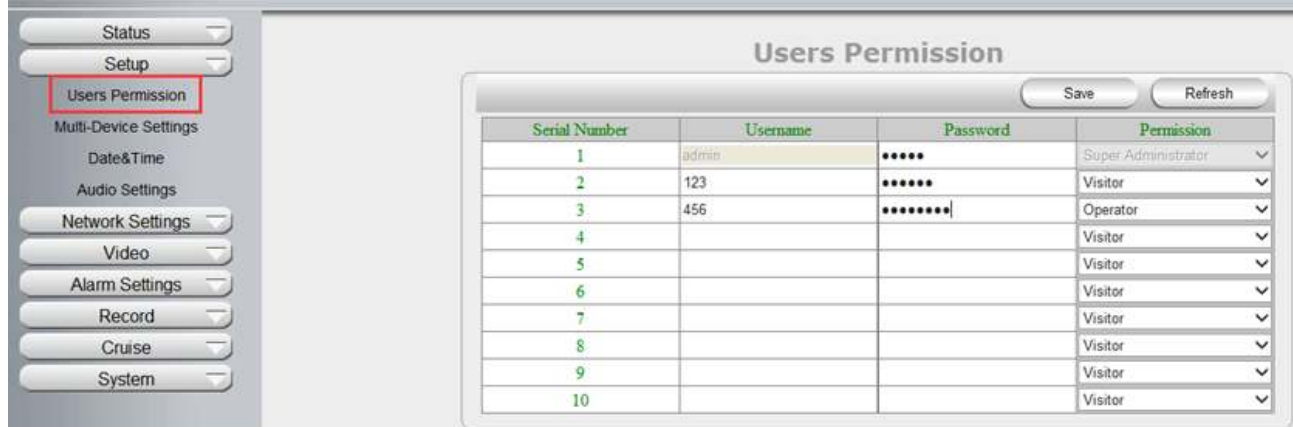

## **4.2 .2 Configuración múlti dispositivos.**

**Nota: La función de múltiples dispositivos solo puede utilizarse desde Internet Explorer, no es compatible Firefox, Safari , Chrome**

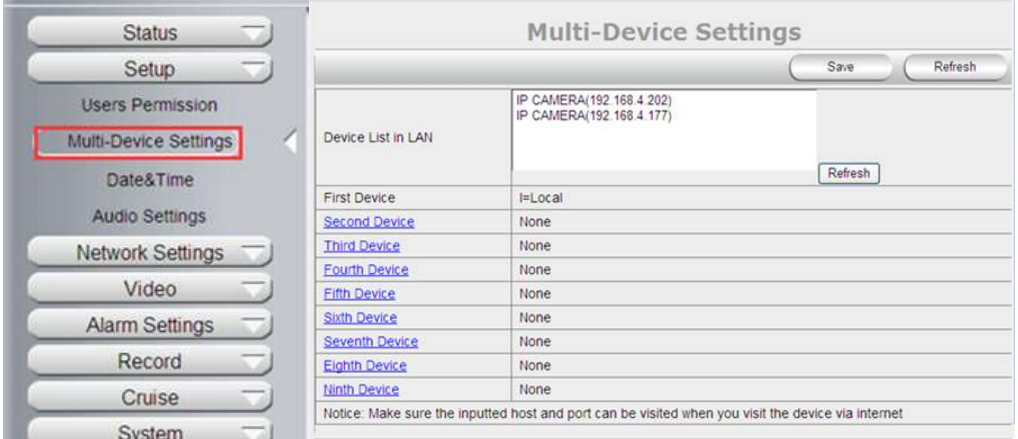

Haga clic en "**Multi-Device Settings**" para acceder a la configuración

Si tiene más cámaras en su misma red local, el software puede detectar la dirección IP y añadirlas en la lista.

Active el canal donde desea visualizarlas. Seleccione IP, o servidor (si se encuentran en otra red local), introduzca puerto, nombre de usuario y contraseña para añadirlas.

## **4.2 .3 Fecha y hora**

**Date Time**: Muestra la fecha y hora actual.

**Time Zone**: Muestra la zona horaria.

**Time Mode**: Puede seleccionar obtener hora de su PC o de un servidor horario (NTP)

**PC Timing:** La cámara obtendrá la hora de su PC

**NTP Server:** Usuario necesita seleccionar servidor horario para seleccionar la hora.

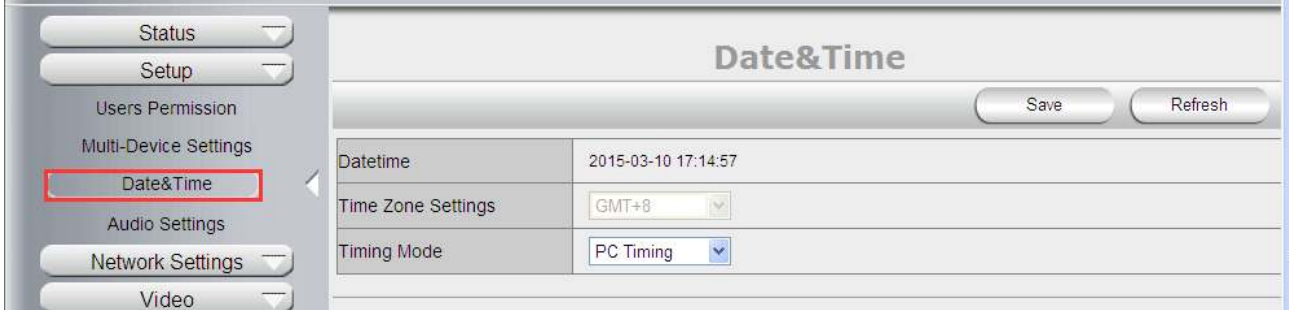

## **4.2 .4 Configuración de audio**

**External Headset**: Usuario necesita activar esta función para utilizar la salida de audio y poder conectar un micrófono, altavoces,...

**Built-in Headset:** Al activarlo se utiliza el altavoz interno de la cámara.

**Microphone Volume:** Puede ajustar el volumen del micrófono.

**Speaker Volume**: Permite ajustar volumen del altavoz.

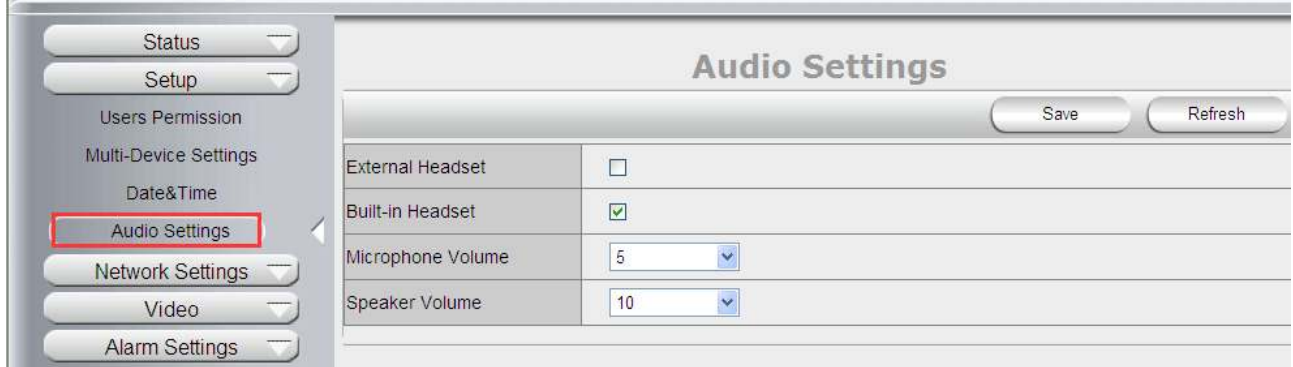

## **4.3 Configuración de red.**

## **4.3 .1 IP**

**Network Type:** Usuario puede indica tener una IP dinámica del router o establecer una IP fija manualmente **Media Port:** Puerto media por el que se comunica la cámara

**Web Port:** Usuario establece puerto por el que se transfiere video desde la cámara remotamente.

**Onvif:** usuario puede indicar puerto ONVIF para conectar a otros dispositivos ONVIF como grabadores,...

### **RTSP Puerto:** Por defecto 554

Servidor DNS : el usuario puede modificar la configuración DNS

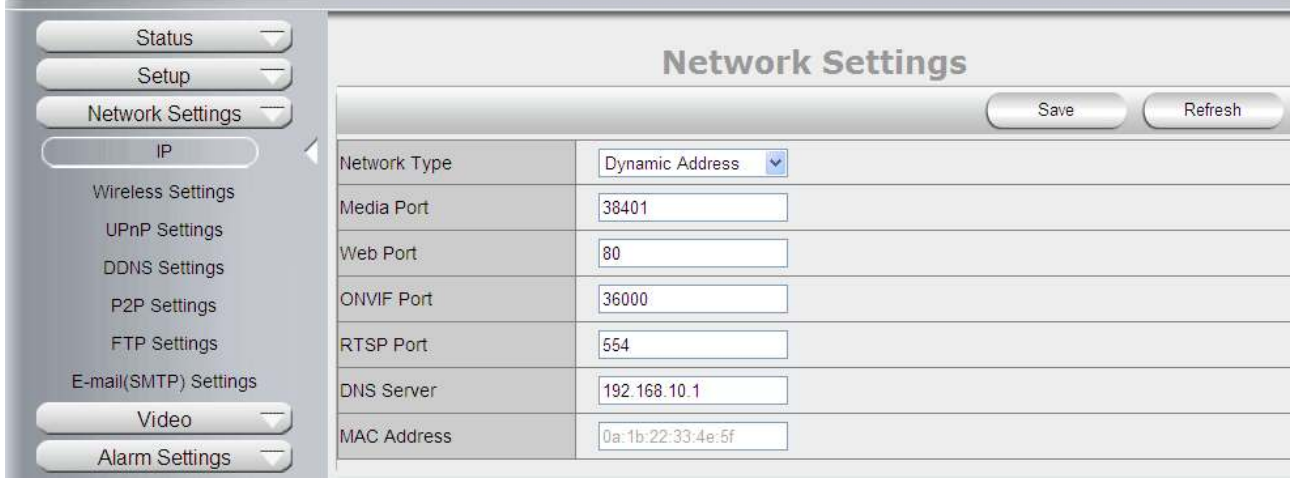

## **4.3 .2 Configuración Wireless**

Haga clic en el icono buscar ("**Search**") para buscar las redes al alcance de la cámara IP.

**Using Wireless Lan**: Activa o desactiva función WiFi

**SSID**: Muestra el ID o nombre de la red WiFi. Debe ser la misma a la que desea conectar su cámara IP

**Netw ork Type**: Tipo de red. Puede ser 2 tipos:

- **1. Infra** (Modo infraestructura) Si utiliza un AP / Router normal seleccione este modo.
- **2. Ad-Hoc.** Si utiliza una conexión punto a punto seleccione este modo.

El valor por defecto es **Infra**.

- **Encryption**: Codificación de red WiFi : WEP, TKIP, AES (opcional)
- **Authentication**: **WEP**: Abierto o con contraseña. **TKIP (AES)**: WPA-PSK o WPA2-PSK.
- **Select Key** : Seleccione el canal WEP donde insertar contraseña
- **Key**: Escriba contraseña WiFi de su router.

La codificación WiFi debe ser la misma de su Router WiFi

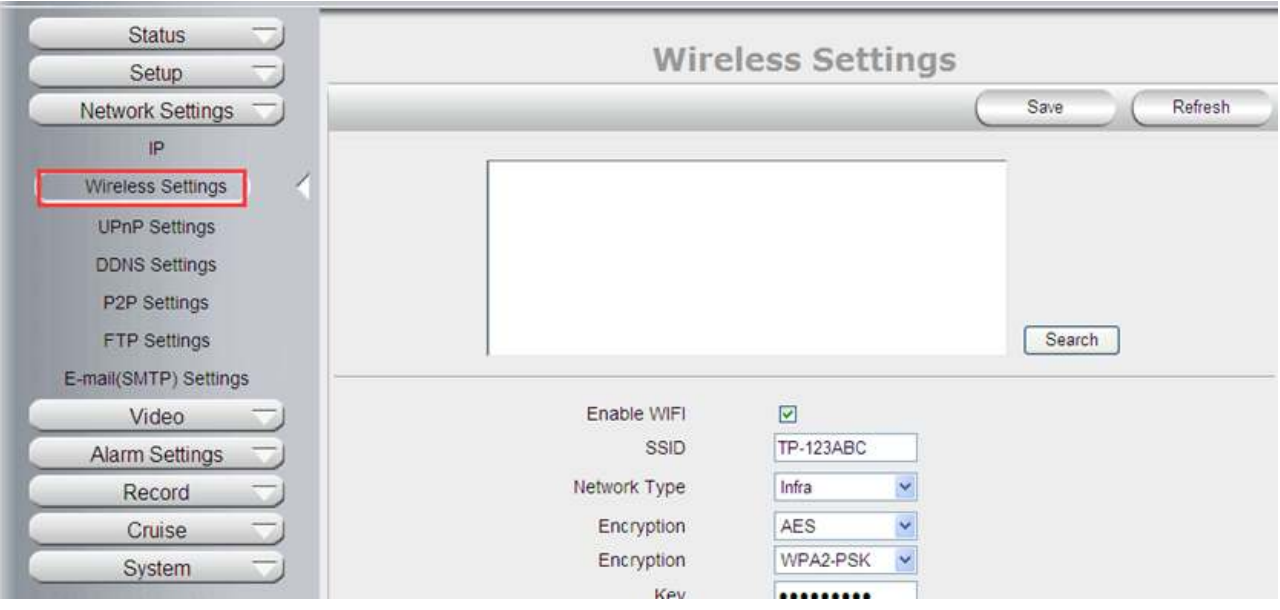

## **4.3 .3 Configuración UPNP**

**Enable UPNP**: Activa o desactiva función UPNP.

Si activa UPNP no es necesario abrir un puerto en su router para utilizar configuración P2P

Si su router no permite configuración UPNP debe hacer la configuración DDNS.

**NOTA:** Si desea utilizar esta función compruebe igualmente su router tiene activada la función UPNP

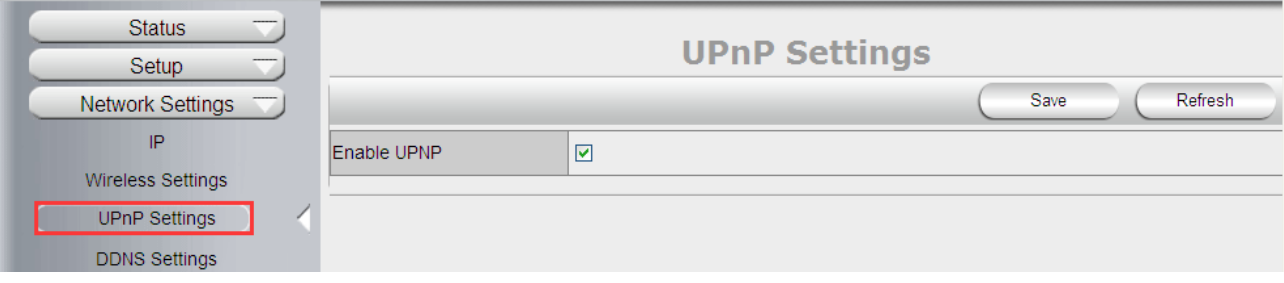

## **4.3.4 Configuración DDNS**

Existen dos formas:

**DDNS Fábrica:** Esta dirección DDNS se suministra por el fabricante **DDNS de terceros:** Si el usuario desea utilizar un servicio DDNS externo como dyndns, no-ip...

- **Enable DDNS**: Activa o desactiva la función DDNS
- **DDNS Server Type**: Establece el tipo de DDNS como **DDNS de Fabrica o DDNS de terceros.**
- **DDNS User** : Nombre de usuario de servicio DDNS (si utiliza DDNS de fábrica no puede modificar)
- **DDNS Password**: Contraseña de acceso a servidor DDNS (si utiliza DDNS de fábrica no se puede modificar.)

● **DDNS Host Name** : Nombre del dominio establecido por usuario (si utiliza DDNS de fábrica no se puede modificar). Para DDNS de terceros debe tener un nombre de cuenta para poder introducirlo.

**NOTA**: Solo puede seleccionar un tipo DDNS, por ejemplo si activa **DDNS de fábrica** la función **DDNS de terceros** no funcionará.

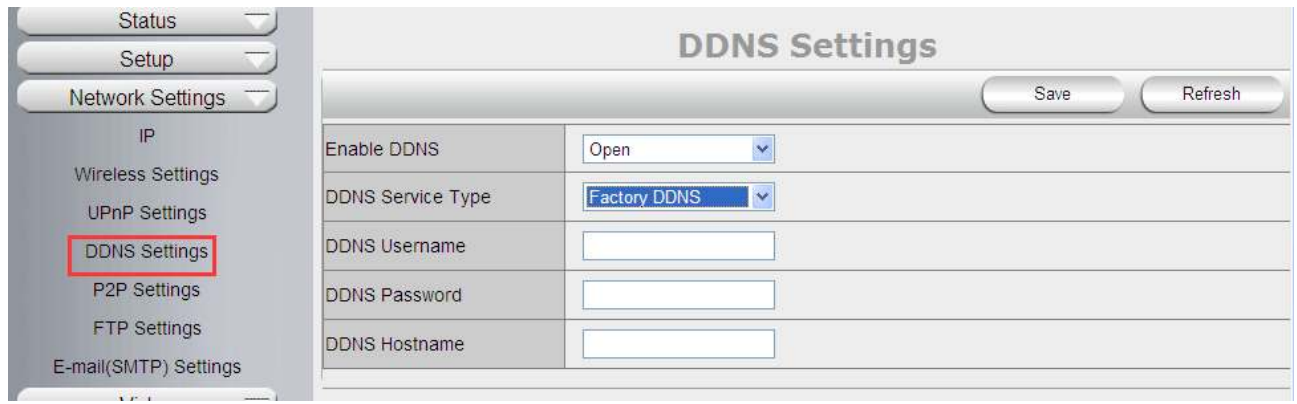

## **4.3 .5 Configuración P2P**

Usuario puede ver y modificar dirección P2P desde este apartado

Fabricante suministra dirección P2P para facilitar su uso. Por defecto nombre de usuario **admin** y contraseña **admin.** Si desea modificar el valor puede hacerlo desde este apartado.

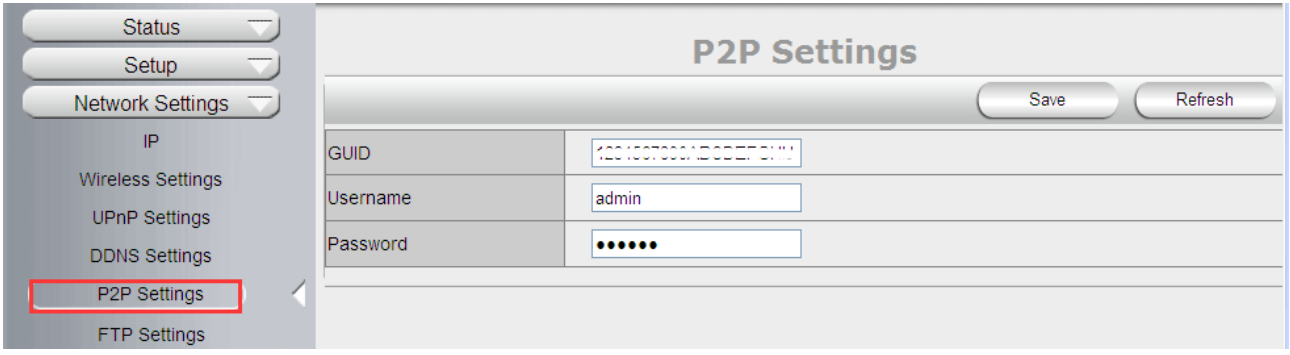

## **4.3 .6 Configuración FTP**

Capturas de pantalla pueden almacenarse en servidor FTP en caso de alarma.

**Enable FTP**: Activa o desactiva función FTP .

**FTP Server**: Establece dirección servidor FTP.

**FTP Port**: Indica el número de puerto del servidor FTP. Por defecto es 21.

**FTP User**: Nombre de usuario servidor FTP.

**FTP Password**: Contraseña servidor FTP.

**Upload Folder**: Ruta de grabación en servidor FTP. Compruebe la carpeta existe en su servidor FTP. Ya que la cámara no puede crear la carpeta.

**FTP Mode**: Permite modos FTP (POST) y modo pasivo (PASV)

Haga clic en **SAVE** para guardar o en **TEST** para verificar configuración.

**NOTA:** Una vez se active alarma aparecen envía 3 capturas de imagen. Una cada 1 segundo.

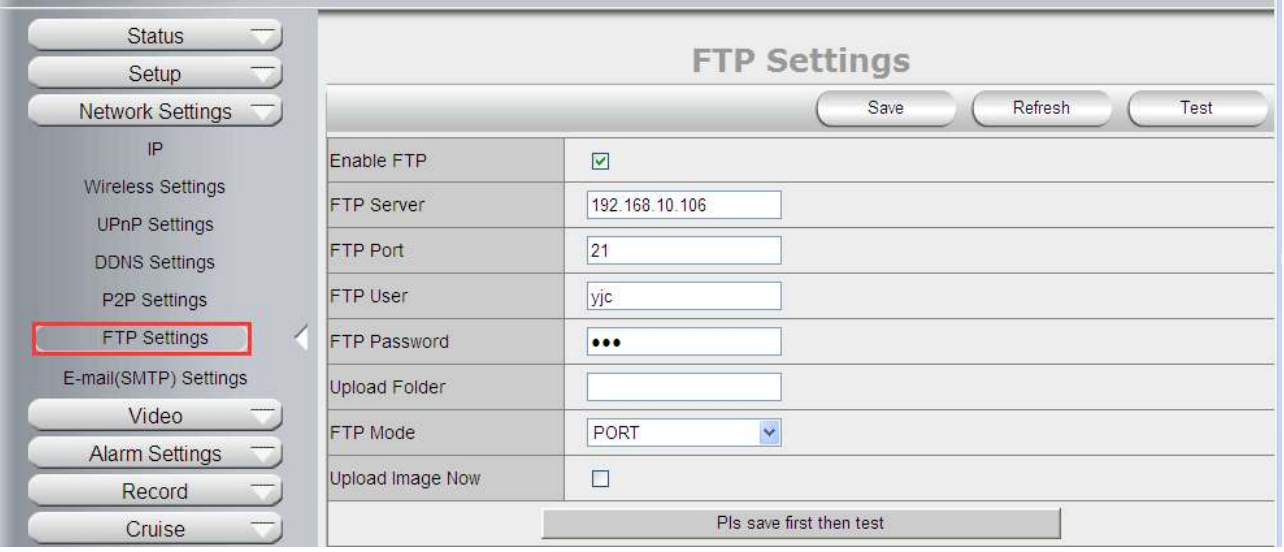

## **4.3 .7 Configuración E-mail( SMTP)**

**Enable Email**: Activa o desactiva la función de envío por email

**Sender**: Muestra el nombre del remitente

**Sender 's email**: dirección email remitente

**Receiver**: Indica emails receptores (permite hasta 3 receptores a la vez)

**SMTP Server**: Servidor SMTP

**SMTP Port**: Puerto del servidor SMTP desde el que se envía. Normalmente es 25, Gmail es 465

**Auth User** : Verifica la configuración del usuario.

**SMTP Username**: Nombre de usuario acceso a dirección email

**SMTP password**: Contraseña email

**Nota**: Usuario debe guardar configuración y hacer clic en el botón **Test** 

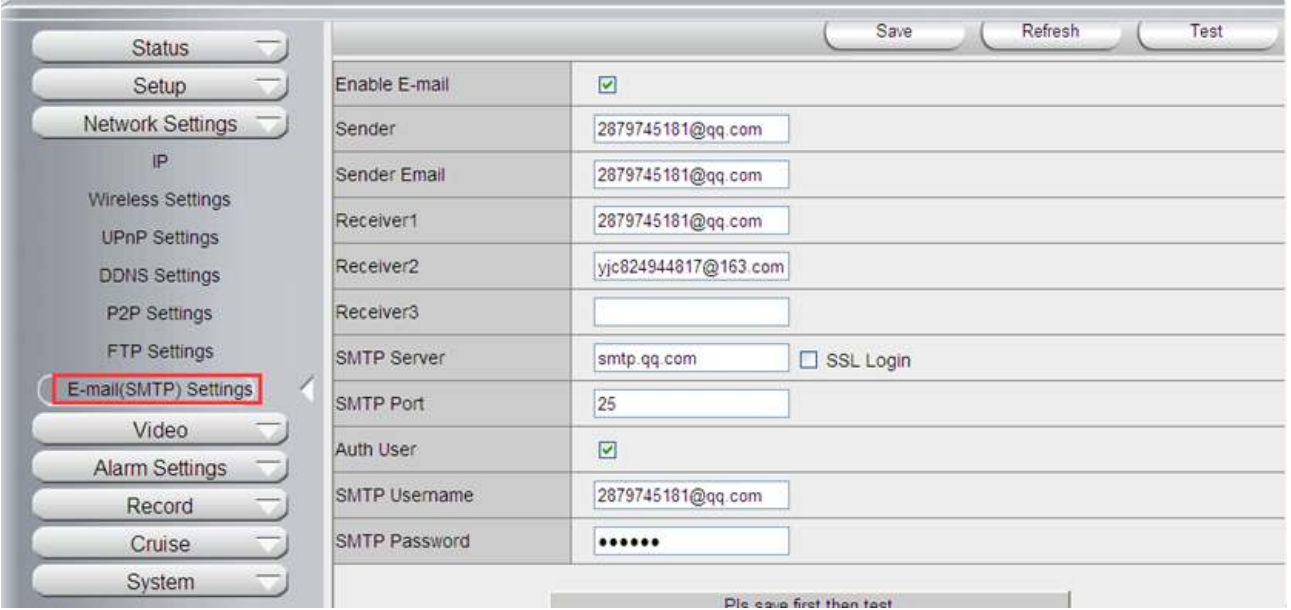

## **4. 4 Información de vídeo**

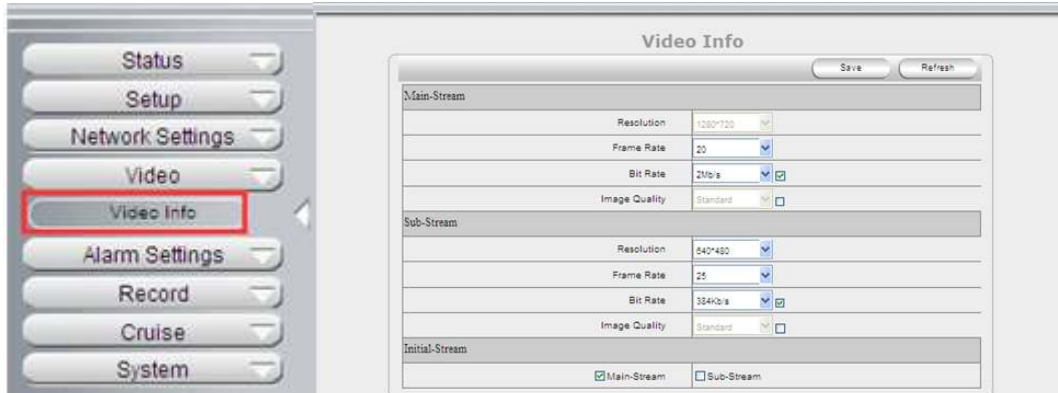

Haga clic en **"Video Info"** para introducir la siguiente información:

Existen dos opciones para mostrar video en stream: stream principal y stream secundario. Puede configurar la calidad de visión en strem de acuerdo a los valores de: ancho de banda, lugar desde el que accede, entorno,...

Los parámetros permite configurar para stream principal y secundario son:

**Resolución**: 1280x720 , 640x368, 320x208 opcionalmente

**Frame Rate**: Establece el numero de imágenes por segundo. Puede ser un valor automático **(AUTO)** o un valor de 1 a 30. Si la situación de la red no es la "ideal" puede reducir el numero de imágenes por segundo para mostrar las imágenes de una forma mas fluida.

**Bit Rate**: Un valor mas alto mejor calidad de imagen, pero requiere mayor ancho de banda. Ajuste los valores de acuerdo su ancho de banda entre 128Kbps a 4Mbps

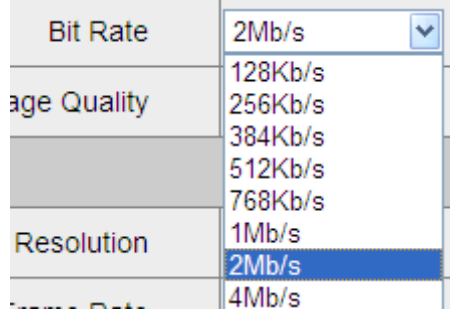

**Image Quality**: Mejor calidad de imagen, mayor bitrate y mayor ancho de banda

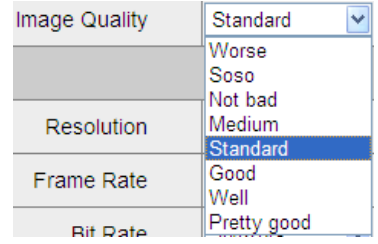

**NOTA**: Al acceder al dispositivo puede seleccionar BitRate o Calidad de imagen.

# **4.5 Configuración de alarma**

## **4.5 .1 Detección de movimiento**

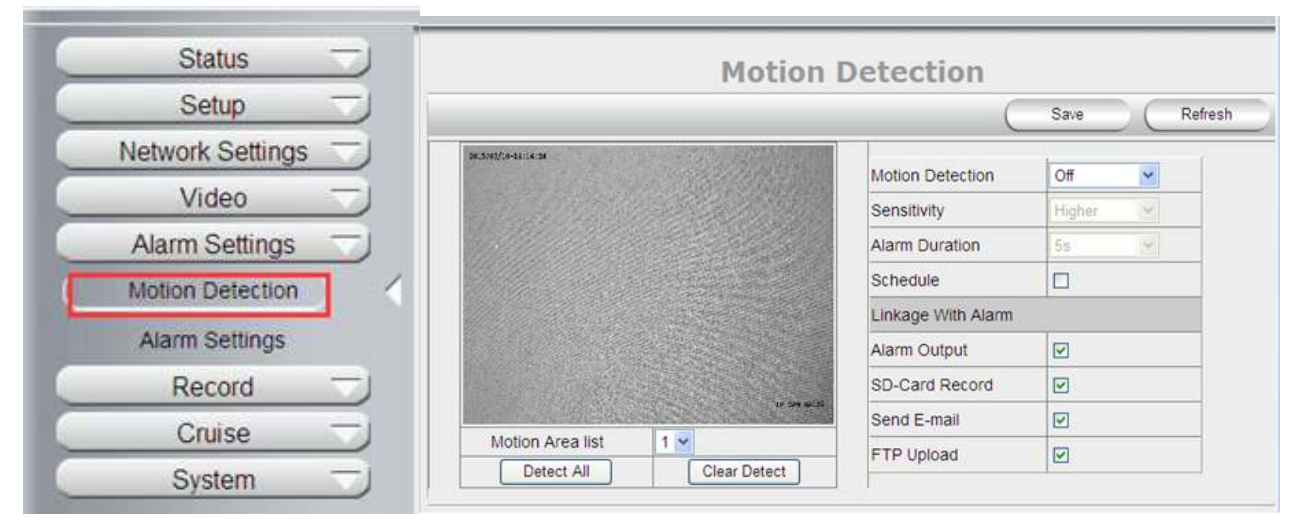

#### **Detección de movimiento y zona de amado**

Puede indicar todas las zonas como armadas o indicar una zona específica

Antes de hacer la configuración debe activar la detección de movimiento y seleccionar la zona desea activar la detección. Permite hasta 3 áreas.

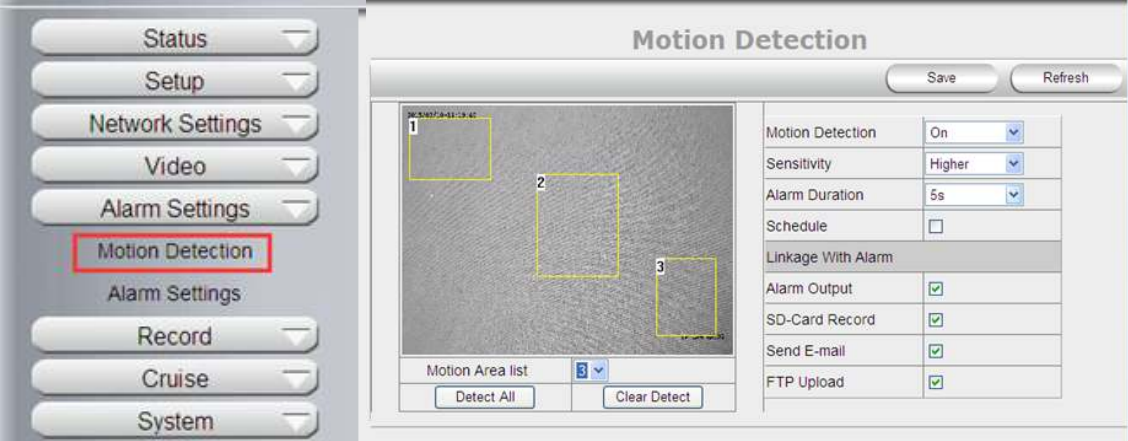

- **Detect All**: Selecciona pantalla completa como zona de detección
- **Clear Detect**: Borra zonas de alarma
- **Motion Detection**: Activa o desactiva función de detección.
- **Sensitivity**: Establece nivel de sensibilidad como : Bajo, Medio, Alto, Mas Alto o lo mas Alto
- **Alarm Duration**: Indica duración de alarma. Puede ser : por siempre, 5s, 10s, 15s, 30s, 60 segundos

#### **Action with Alarm (Acción con alarma)**

Existen unas acciones opcionales pueden realizarse en caso de detección movimiento, el usuario puede seleccionar la opción deseada:

**Alarm output**: Selecciona la salida de alarma en la regleta trasera

**SD-Card Record**: Selecciona grabación en memoria SD

**Send E-mail**: Selecciona aviso por email.

**FTP Upload**: Selecciona subida a servidor FTP

Haga clic en **Save** para guardar configuración

Haga clic en **Update** para actualizar la configuración

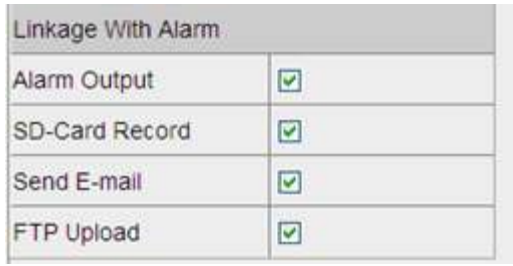

## **4.5 .2 Configuración alarma**

**● External Alarm** : Activa / desactiva la función de alarma externa ON/OFF.

● **Alarm Duration**: Establece el tiempo de duración alarma exterior (tiempo cerrado relé) Siempre, 5s, 10s 15s, 30s, 60s

● **Lose SD-Card Alarm**: Activa / desactiva aviso de alarma si no tiene tarjeta SD

● **Alarm Input**: Activa / desactiva aviso entrada alarma, permite función (NO/NC). Para seleccionar modo correcto compruebe el estado de la regleta alarma en pin 6 (entrada 2) y pin 7 (entrada 1)

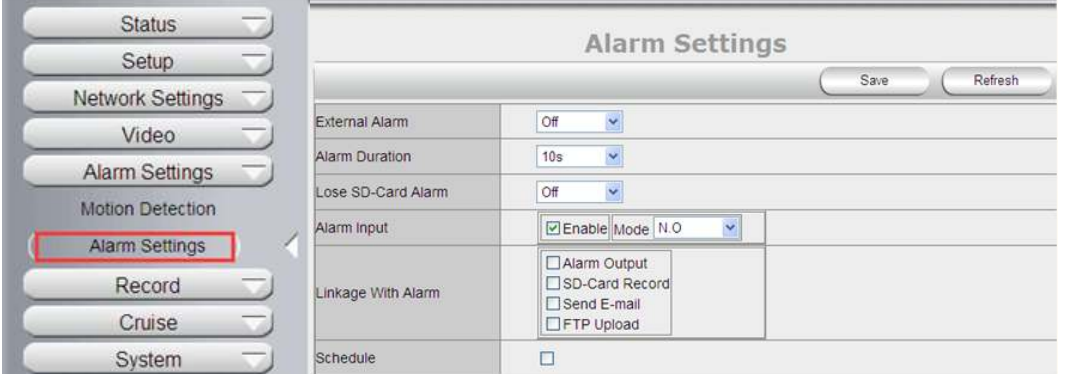

**Alarm output**: Selecciona activar o desactiva la salida de alarma

**SD-Card Record**: Activa o desactiva la grabación en la memoria SD

**Send E-mail**: Activa o desactiva la función de aviso por email

**FTP Upload**: Selecciona activar o desactiva la función de subida a FTP.

Haga clic en **Save** para guardar toda la configuración.

Haga clic en **Update** para actualizar los valores de la configuración.

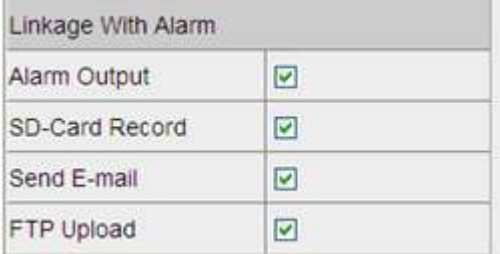

## **4.6 Grabación 4.6 .1 Configuración local**

**Nota:** Estas funciones solo están disponibles para Internet Explorer.

**Enable Alarm Record:** La cámara grabará en la ruta indicada al activarse la alarma

**Alarm Record time:** Usuario puede establecer el tiempo de grabación al ocurrir la alarma

**Manual Record Pack time:** Usuario puede establecer una grabación manual con 2 horas una vez haga clic en el botón de grabación en la ventana de video en directo. La grabación se realiza en la ruta indicada.

**Path:** Indica una ruta de grabación en su PC para grabaciones locales

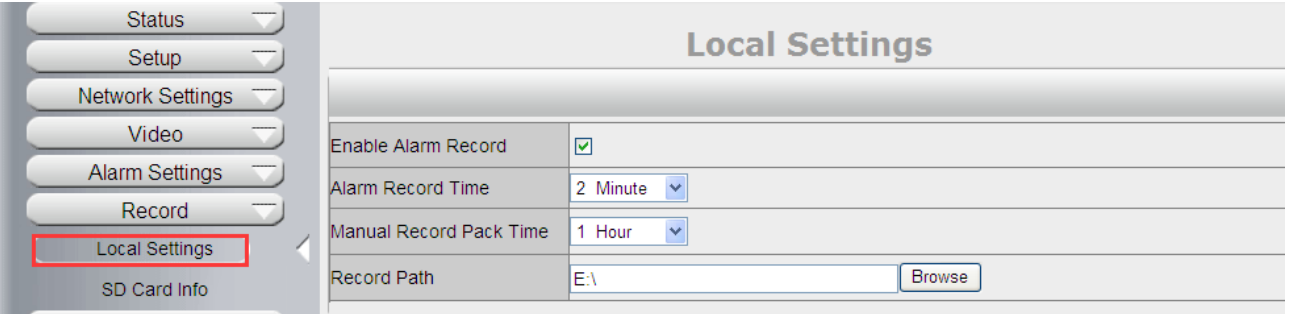

## **4.6 .2 Información memoria SD**

**Device Name**: Muestra nombre de la memoria SD

**Total Size**: Muestra el tamaño de la memoria SD

**Balance Space**: Espacio disponible en memoria SD

**Status**: Muestra el estado de la memoria SD

**Format:** Haga clic para borrar el contenido y formatear la la memoria (toda la información previa se borrará)

**Open Auto cover**: Active la casilla para borrar imágenes mas antiguas si la tarjeta esta llena.

**Open Pre-recording**: Active grabación previa. Graba video antes se active la alarma

**Pre-recording Time**: Establece el tiempo previo de grabación entre 1 a 6 segundos

**Record Stream**: Seleccione stream principal o secundario

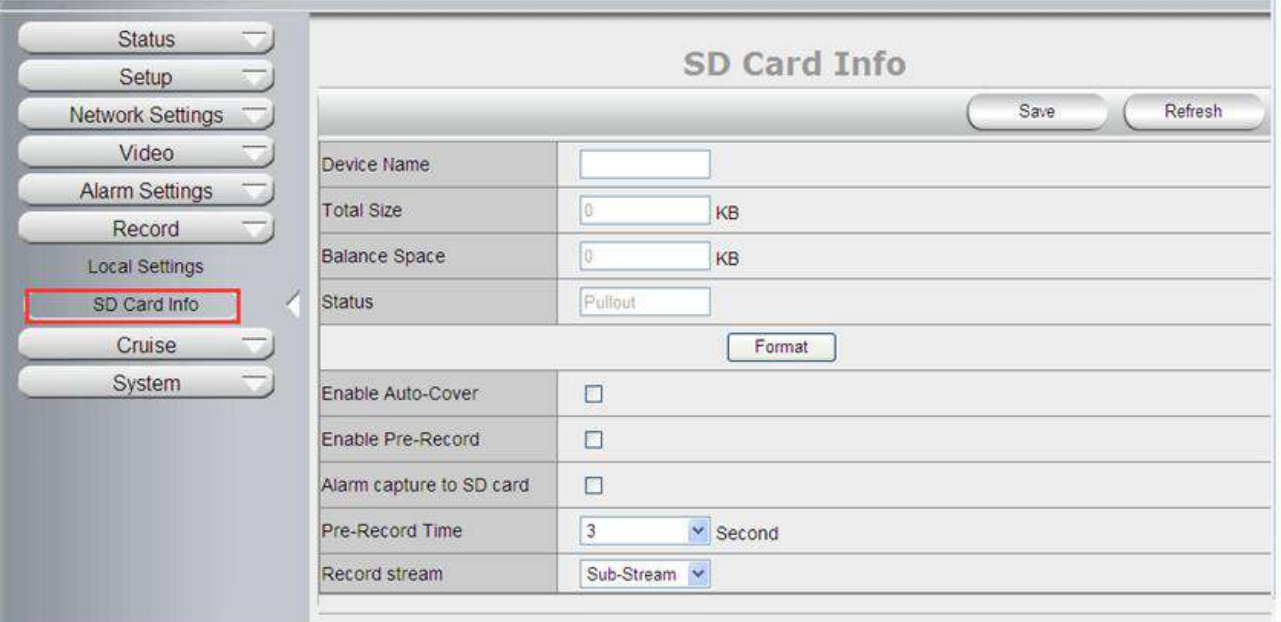

## **4.7 Crucero**

La función de crucero permite 9 direcciones. El usuario puede mover a la posición deseada.

**Cruise Name** : Usuario puede indicar el nombre del movimiento crucero.

**Status**: Al activarlo se permite hacer la configuración.

**Serial Number:** Usuario puede indicar el numero de posiciones desea hacer el movimiento.

**Preset:** La cámara seguirá las posiciones de 1 a 9. El usuario puede indicar la posición en el orden desee.

**Residert Time:** Tiempo de espera. Al llegar a posición 1, la cámara puede esperar 3 segundo y acudir a la posición 2 para esperar otros 3 segundos

**Speed**: Velocidad de movimiento cámara

**Nota**: Tras hacer configuración el usuario puede ir a ventana de ver video en directo para memorizar las posiciones del crucero.

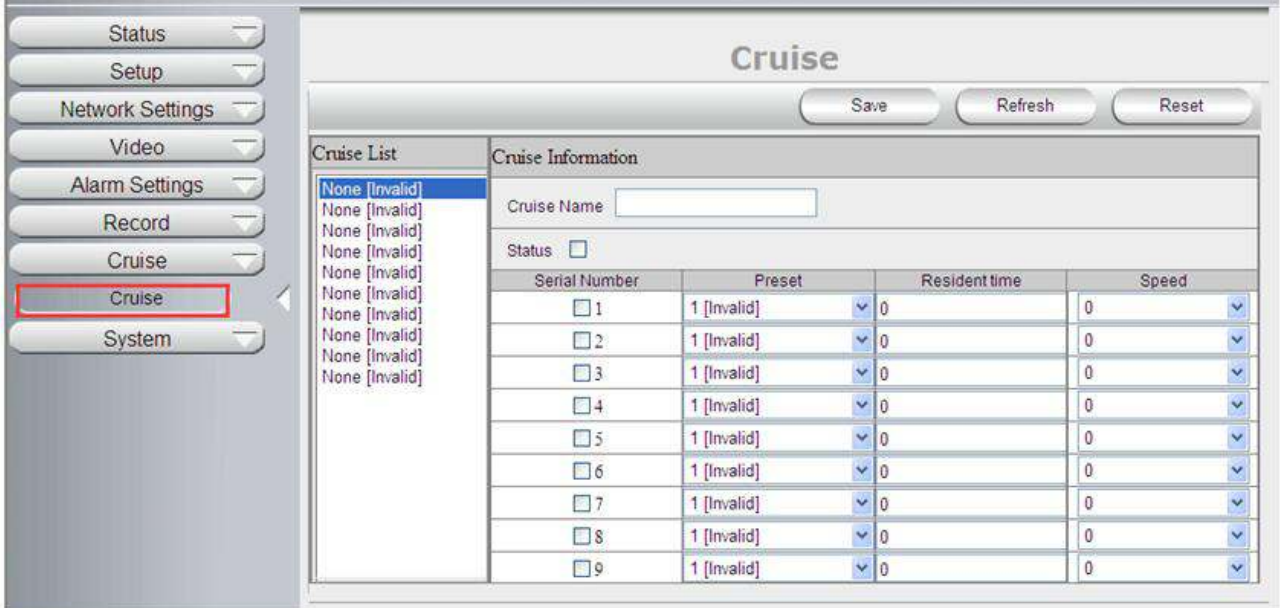

# **4.7 Sistema**

## **4.7 .1 Historial.**

La cámara incluye un historial de los eventos ocurridos: acceso, salidas, eventos de alarma,...

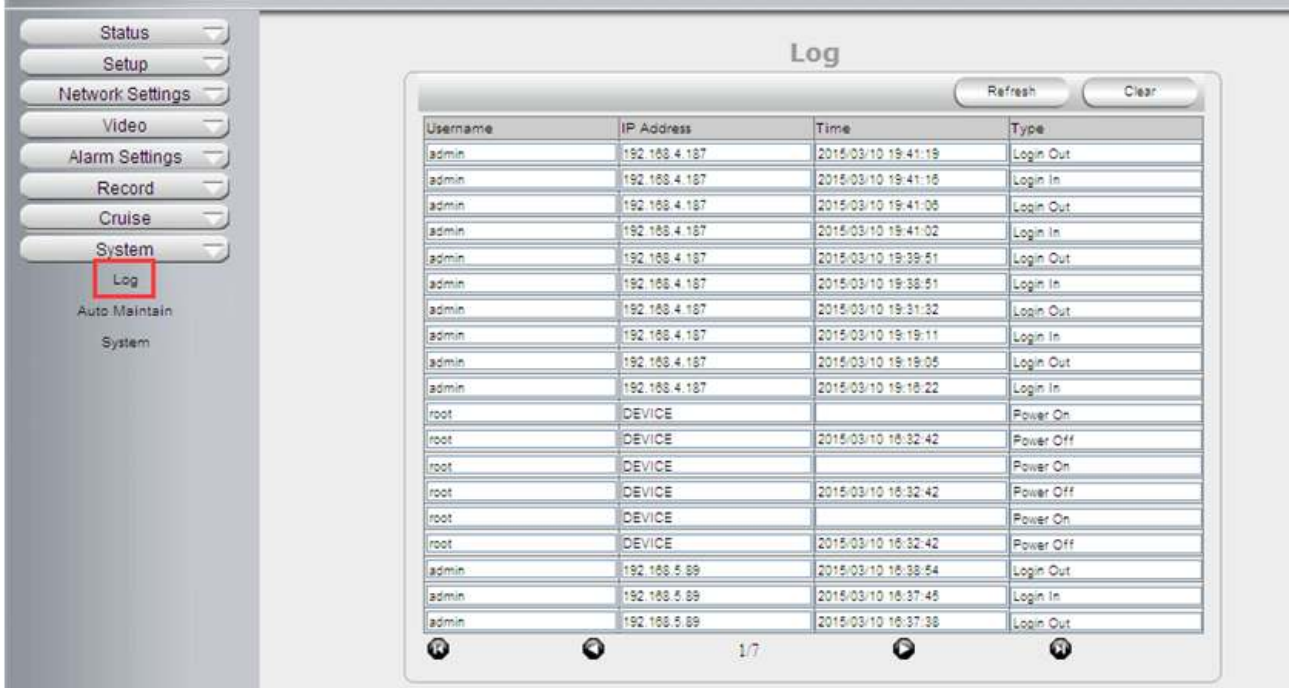

## **4.7 .2 Mantenimiento**

El mantenimiento incluye una función para alargar la vida del hardware, como a una hora concreta hacer un reset

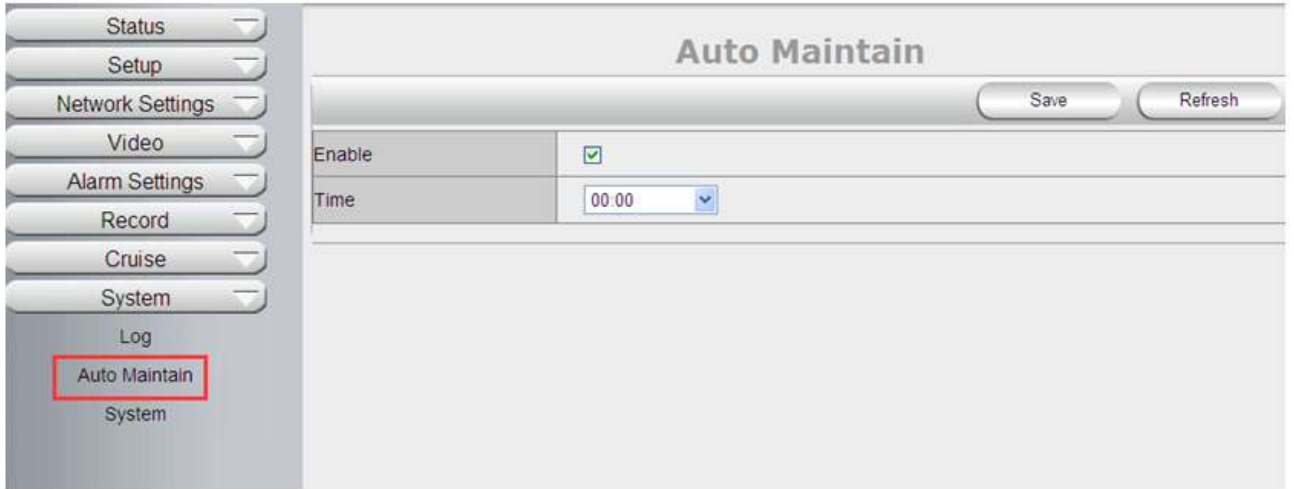

# **4.7 .3 Sistema**

**Reiniciar dispositivo:** La cámara reiniciará

**Restaurar valores de fábrica:** El usuario puede restaurar los valores de fábrica,... si pierde contraseña de Acceso

**Actualizar firmware del dispositivo:** Para actualizar el firmware de la cámara

**Actualizar firmware WEB**: Permite actualizar el firmware de entorno

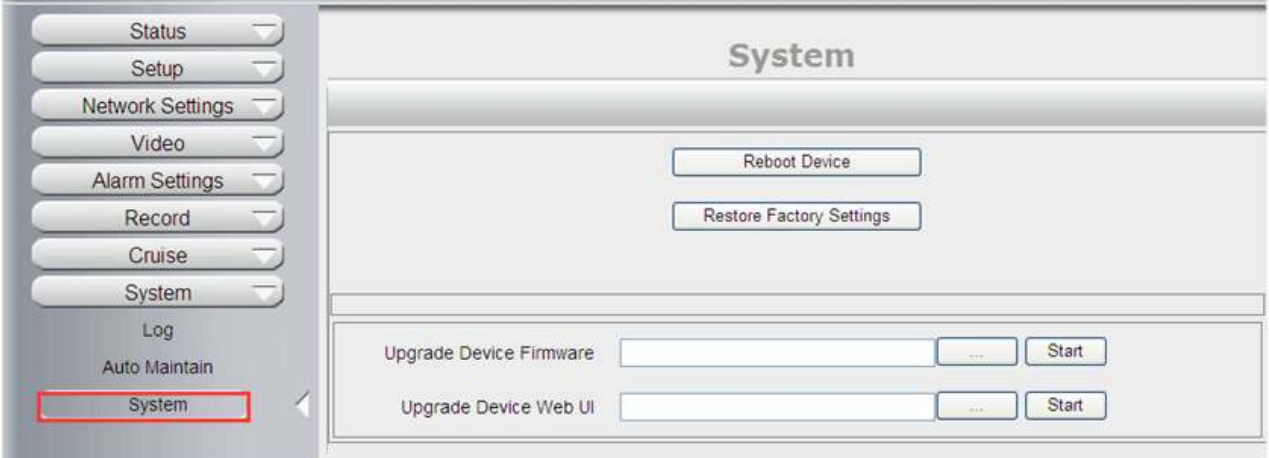

# **5. REPRODUCCION (Internet Explorer)**

**Nota: Funciones de reproducción solo están disponibles con Internet Explorer**

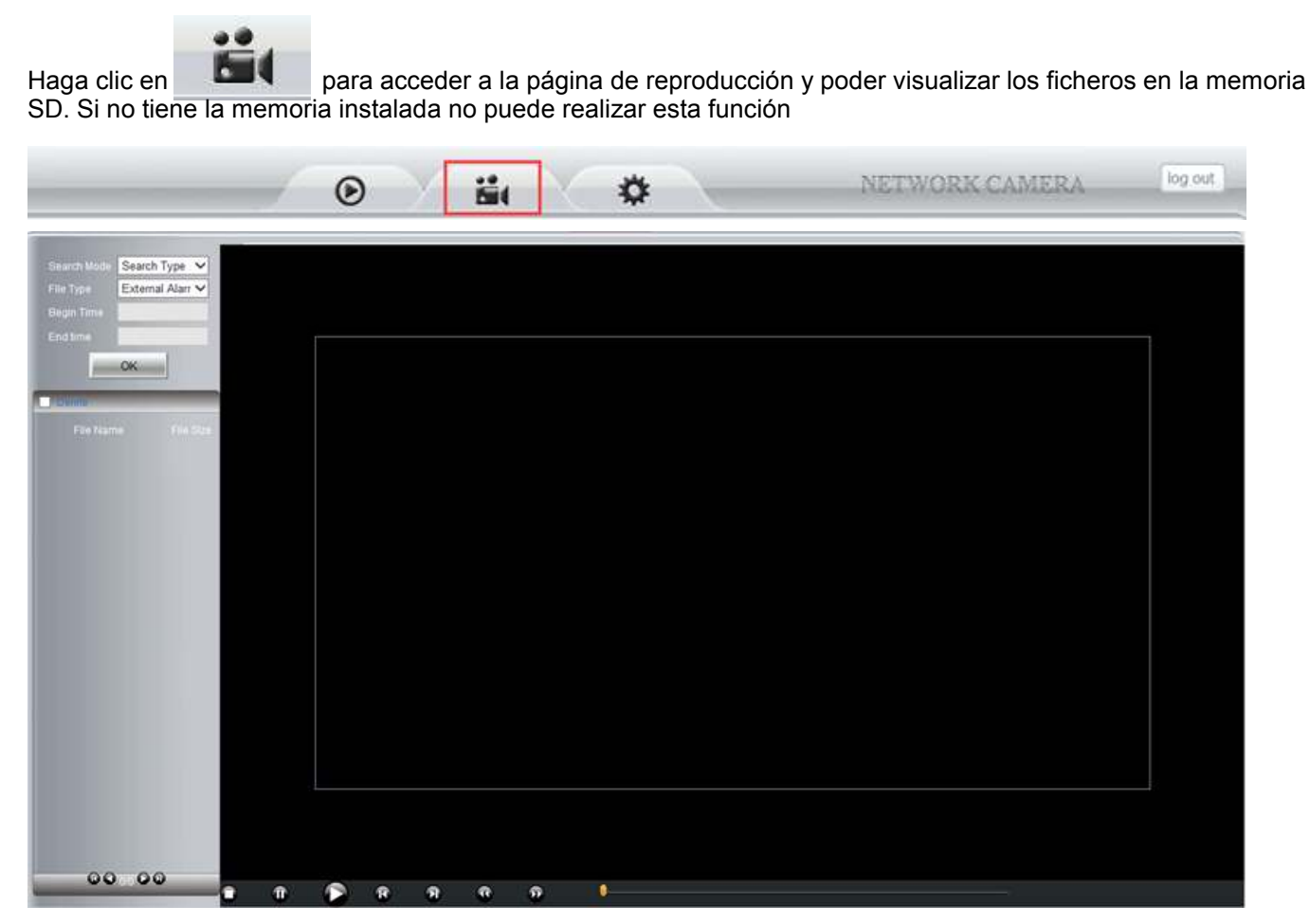

**Search Mode:** Usuario puede buscar en las grabaciones de diferentes modos.

**Search Type: Extern alarm y Motion detecion. Alarma externa la cámara buscara el evento de alarma en el historial de alarma que acompaña la cámara. Seleccione detección de movimiento y la cámara buscará el fichero a causado la detección**

**File type :** Alarma externa y detección de movimiento solo funcionan al seleccionarlo en **Search Mode**

**Search All:** La cámara buscará todos los ficheros en la memoria SD

**Begin Tim e and End Time**: Esta función esta disponible para seleccionar el tiempo inicio y fin en el que buscar los ficheros.

Haga clic en **OK** y aparecerá una ventana para buscar ficheros. Seleccione modo o tiempo y haga clic para enviar los ficheros a la lista de reproducción en el lado izquierdo.

Tras seleccionar los ficheros y aparecer en el lado izquierdo, seleccione el fichero y haga clic en el icono para comenzar reproducción. El usuario puede utilizar los controles para manejar la reproducción:

Detener, pausa, reproducir, anterior, siguiente, retroceder reproducción, avanzar hacia delante

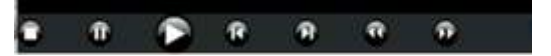

# **6. PREGUNTAS FRECUENTES**

### **1. He olvidado el nombre de usuario o contraseña de acceso a la cámara**

Existe un botón de **RESET** en la parte inferior de la cámara. Pulse este botón durante 15 segundos con la cámara encendida para restaurar los valores iniciales:

Nombre de usuario: **admin** Contraseña: **admin**

### **2. No se muestra imágenes desde Internet Explorer**

Puede tratarse un problema con ActiveX

Si esta utilizando Internet Explorer en su primera vez debe instalar el controlador ActiveX como se indica:

Antes de acceder haga clic en **en en la parte derecha de la pantalla para descargar e instalar** controlador Active X

### **3. Error en acceder a la cámara después de actualización (Internet Explorer)**

**Solución**: Borre caché del navegador

Pasos: Abra Internet Explorer haga clic en **Herramientas** → **opciones de Internet → General → Borrar → Ficheros temporales Internet**, cookies,.. haga clic en OK y vuelva a acceder a la cámara

### **4. El video no se muestra de forma fluida**

**Posible razón 1:** el número de imágenes por segundo es muy bajo

**Solución**: Incremente este valor

**Posible razón 2:** Varios usuarios accediendo a la vez al dispositivo

**Solución**: Cierre algunas conexiones para aumentar el numero de imágenes por segundo

**Posible razón 3:** el ancho de banda de la red es muy bajo o se pierden muchos paquetes.

**Solución**: Reduzca el numero de imágenes por segundo o el bitrate de la imagen

#### **5. Fallo en visitar la cámara desde Internet Explorer**

**Posible razón 1:** No hay conexión de red

**Solución:** Conecte su cámara y compruebe si se conecta no a la red. Verifique si es un problema del cable de red o un problema causado por un virus

**Posible razón 2:** La dirección IP es utilizada también por otro dispositivo.

**Solución**: Realice un reset de la cámara para asignar el DHCP una nueva dirección libre.

**Posible razón 3:** la dirección IP esta en una diferente subred.

**Solución**: Compruebe dirección IP, mascara subred y puerta de enlace.

**Posible razón 4:** Dirección física de la red entra en conflicto con la cámara.

**Solución:** Modificar la dirección IP de la cámara

**Posible razón 5:** puerto de la cámara ha sido modificado

**Solución**: Contacte con el administrador para modificar el puerto

**Posible razón 6:** desconocida

**Solución:** Restaure los valores de fábrica . La dirección IP por defecto es 192.168.1.155 y mascara subred 255.255.255.0

### **6. Los colores de la imagen no son normales (verdes u otros colores)**

En ocasiones puede no verse de forma correcta según la tarjeta gráfica. Para ajustarlo puede ejecutar fichero "Config.exe" del CD incluido.

O ejecute C:\windows\system32\Config.exe para establecer los parámetros de su tarjeta. Tras ello ejecute Internet Explorer y nuevamente la cámara.

### **7. No se escucha audio**

**Posible razón 1:** no utiliza Internet Explorer o una aPP no compatible con audio

**Solución**: utilice I.Explorer o una aPP permita audio

**Posible razón 2**: el volumen esta apagado

**Solución:** compruebe los valores de audio en su equipo

#### **8. La imagen no aparece correcta**

**Posible razón 1:** Problema en sistema, DirectX esta desactivado

**Posible razón 2:** Problema de hardware en tarjeta gráfica. Compruebe visualizar desde otro dispositivo móvil. Para solucionar acceda a **Inicio → Ejecutar → dxdiag →** Y active **Aceleración DirectDraw** en funciones **Aceleración texturas AGP** 

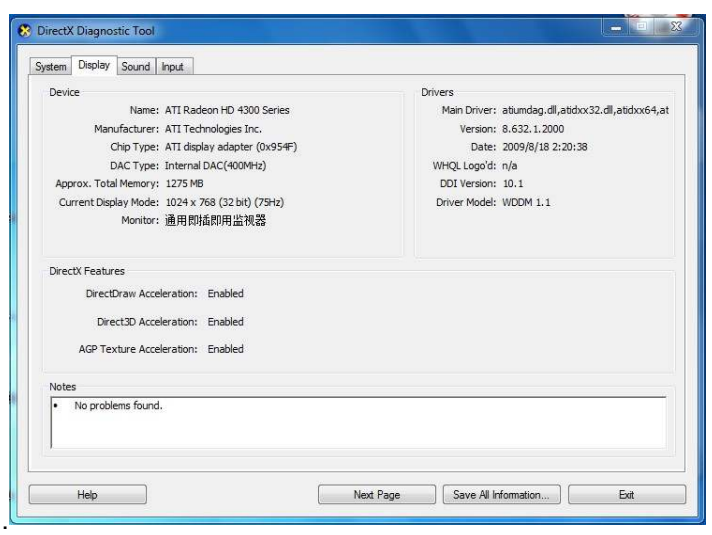

Imagen 13.0

Nota: Si no es posible hacerlo quiere decir DirectX no esta instalado correctamente o el hardware no permite esta función

### **9. Error en usar DDNS**

**Posible razón 1:** El ordenador o la cámara no están conectados a Internet

**Solución**: compruebe conexión a Internet

**Posible razón 2:** no se ha abierto correctamente el puerto en el router

**Solución**: Realice la configuración correctamente

Por ejemplo si la IP de la cámara es 192.168.1.100, puerto media 38401, y puerto web 85 con la dirección DDNS http://test.aipcam.com

### **Realizar apertura de puertos en el Router**

Es un paso importante hacer la apertura de puerto correctamente en su Router para el servicio DDNS pueda funcionar. Debido hay gran variedad de Routers es complejo indicar unos pasos fijos, pero en los siguientes apartados tiene ejemplos para la configuración en las marcas mas habituales.

### **TP -LINK:**

1 . Acceda al router

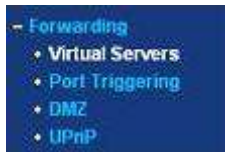

- 2. Seleccione "**Forwarding** ", y "**Virtual Servers**"
- 3 . Haga clic en **Add New button**

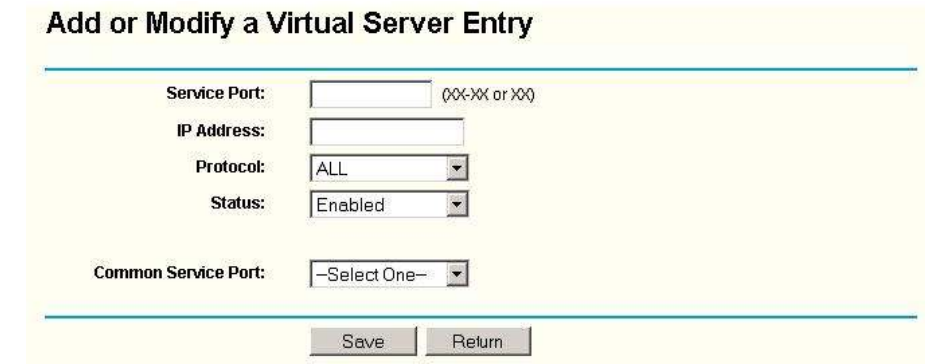

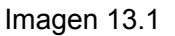

Complete la información **(no utilice puerto 80)**, dirección IP de la cámara local y haga clic en **SAVE NOTA**: La dirección IP introducida y el puerto deben ser el mismo de la cámara

Rellene el numero de puerto, por ejemplo 85, dirección IP como 192.168.1.100 y haga clic en **Save**

- (1) Repita el paso 3 y aparecerá una ventana para introducir puerto media como 3840, dirección IP y haga clic en **Save**
- (2) Compruebe en estado del dispositivo **Estado DDNS**

Se mostrará una dirección DDNS como **http://test.ai pcam.com:85** , si la introduce en su navegador web puede ver la cámara remotamente

### **BELKIN:**

- 1 . Acceda al router
- 2 . Seleccione "**Firewall**", y "**Virtual Servers**"
- 3 . Introduzca el puerto **(no use puerto 80)** y la dirección IP de su cámara. Haga clic en **Save**

**NOTA**: La dirección IP y el puerto debe ser el mismo de la cámara IP

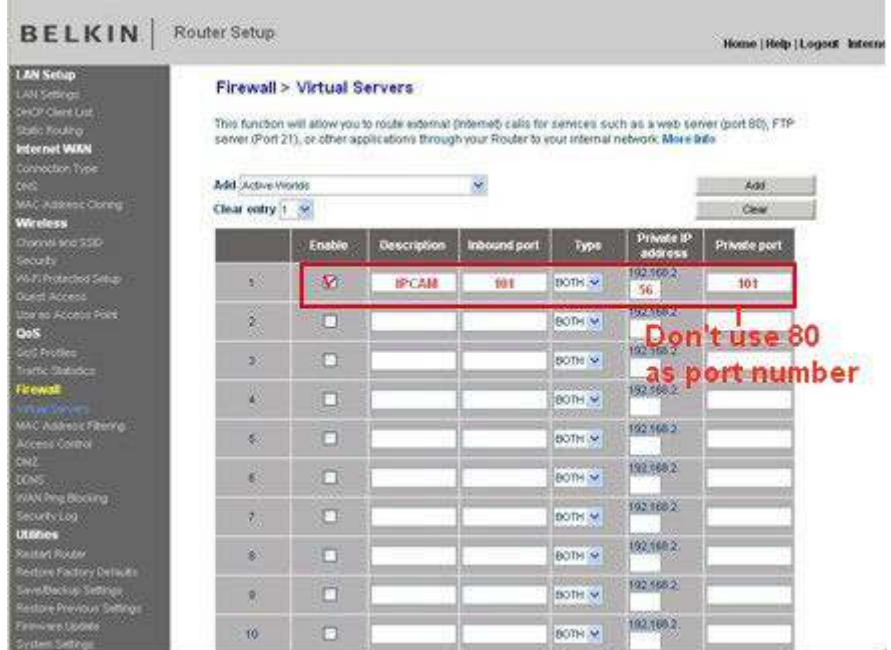

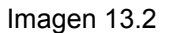

#### **DLINK:**

- 1 . Acceda al router
- 2 . Seleccione "**Advanced**", y **"Virtual Servers"**
- 3 . Introduzca el numero de puerto, dirección IP, protocolo y haga clic en **Save**

**NOTA** El puerto publico y privado debe ser el mismo de la cámara. Protocolo seleccione **Ambos.**

| <b>D-Link</b>            |                                                                                                    |                                       |                                                                                                    |                    |                                 |                       |                                                                                                    |
|--------------------------|----------------------------------------------------------------------------------------------------|---------------------------------------|----------------------------------------------------------------------------------------------------|--------------------|---------------------------------|-----------------------|----------------------------------------------------------------------------------------------------|
| DIR-601                  |                                                                                                    | <b>SETUP</b>                          | <b>ADVANCED</b>                                                                                    | <b>TOOLS</b>       |                                 | <b>STATUS</b>         | <b>SUPPORT</b>                                                                                                    |
| <b>VIRTUAL SERVER</b>    | <b>VIRTUAL SERVER</b>                                                                              |                                       |                                                                                                    |                    |                                 |                       | <b>Helpful Hints</b>                                                                                                    |
| PORT FORWARDING          | The Virtual Server option allows you to define a single public port on your router for redirection |                                       |                                                                                                    |                    |                                 |                       | Check the                                                                                                    |
| <b>APPLICATION RULES</b> |                                                                                                    |                                       | to an internal LAN IP Address and Private LAN port if required. This feature is useful for hosting |                    |                                 |                       | <b>Application Name</b>                                                                                                    |
| <b>OOS ENGINE</b>        |                                                                                                    |                                       | online services such as FTP or Web Servers.                                                        |                    |                                 |                       | drop down menu for a<br>list of predefined                                                                                                    |
| NETWORK FILTER           | server types. If you<br>Save Settings<br>Don't Save Settings<br>select one of the                  |                                       |                                                                                                    |                    |                                 |                       |                                                                                                    |
| <b>ACCESS CONTROL</b>    |                                                                                                    |                                       |                                                                                                    |                    |                                 |                       | predefined server                                                                                                    |
| WEBSITE FILTER           |                                                                                                    | <b>24 -- VIRTUAL SERVERS LIST</b>     |                                                                                                    |                    |                                 |                       | types, click the arrow<br>button next to the                                                                                                    |
| <b>INBOUND FILTER</b>    |                                                                                                    |                                       |                                                                                                    | Port               | <b>Traffic</b><br><b>Type</b>   |                       | drop down menu to fill.<br>out the corresponding                                                                                                    |
| <b>FIREWALL SETTINGS</b> |                                                                                                    | Name                                  |                                                                                                    | <b>Public Port</b> | Protocol                        | Schedule              | field.                                                                                                    |
| <b>ROUTING</b>           |                                                                                                    | rivomaxcam                            | $<<$ HTTP                                                                                          | 81<br>۰            | Both v                          | Always -              | You can select a<br>computer from the list<br>of DHCP clients in the<br><b>Computer Name drop</b><br>down menu, or you<br>can manually enter the<br>IP address of the LAN<br>computer to which<br>you would like to open<br>the specified port.<br>Select a schedule for |
| ADVANCED WIRELESS        | F                                                                                                  |                                       |                                                                                                    | Private Port       |                                 | <b>Inbound Filter</b> |                                                                                                    |
| ADVANCED NETWORK         |                                                                                                    | <b>IP Address</b><br>192, 168, 0, 107 | Computer Name $\rightarrow$<br><<                                                                  | 81                 | 256                             | Allow All             |                                                                                                    |
| <b>TPV6</b>              |                                                                                                    | Name                                  |                                                                                                    | Public Port        | Protocol                        | Schedule              |                                                                                                    |
|                          |                                                                                                    |                                       | $<<$ Application Name $\rightarrow$                                                                | $\Omega$           | <b>TCP</b><br>$\mathbf{r}$      | Always $\rightarrow$  |                                                                                                    |
|                          |                                                                                                    | <b>IP</b> Address                     |                                                                                                    | Private Port       |                                 | <b>Inhound Filter</b> |                                                                                                    |
|                          |                                                                                                    | 0.0.0.0                               | $<<$ Computer Name $\rightarrow$                                                                   | $\Omega$           | 6                               | Allow All             |                                                                                                    |
|                          |                                                                                                    | Name                                  |                                                                                                    | Public Port        | Protocol                        | Schedule              | when the virtual server                                                                                                    |
|                          |                                                                                                    |                                       | Application Name -<br><<                                                                           | $\Omega$           | TCP<br>$\overline{\phantom{a}}$ | Always -              | will be enabled. If you<br>do not see the                                                                                                    |
|                          |                                                                                                    |                                       |                                                                                                    |                    | Private Port                    |                       | schedule you need in<br><b>Inbound Filter</b>                                                                                                    |

Imagen 13.3

# **7. ESPECIFICACIONES**

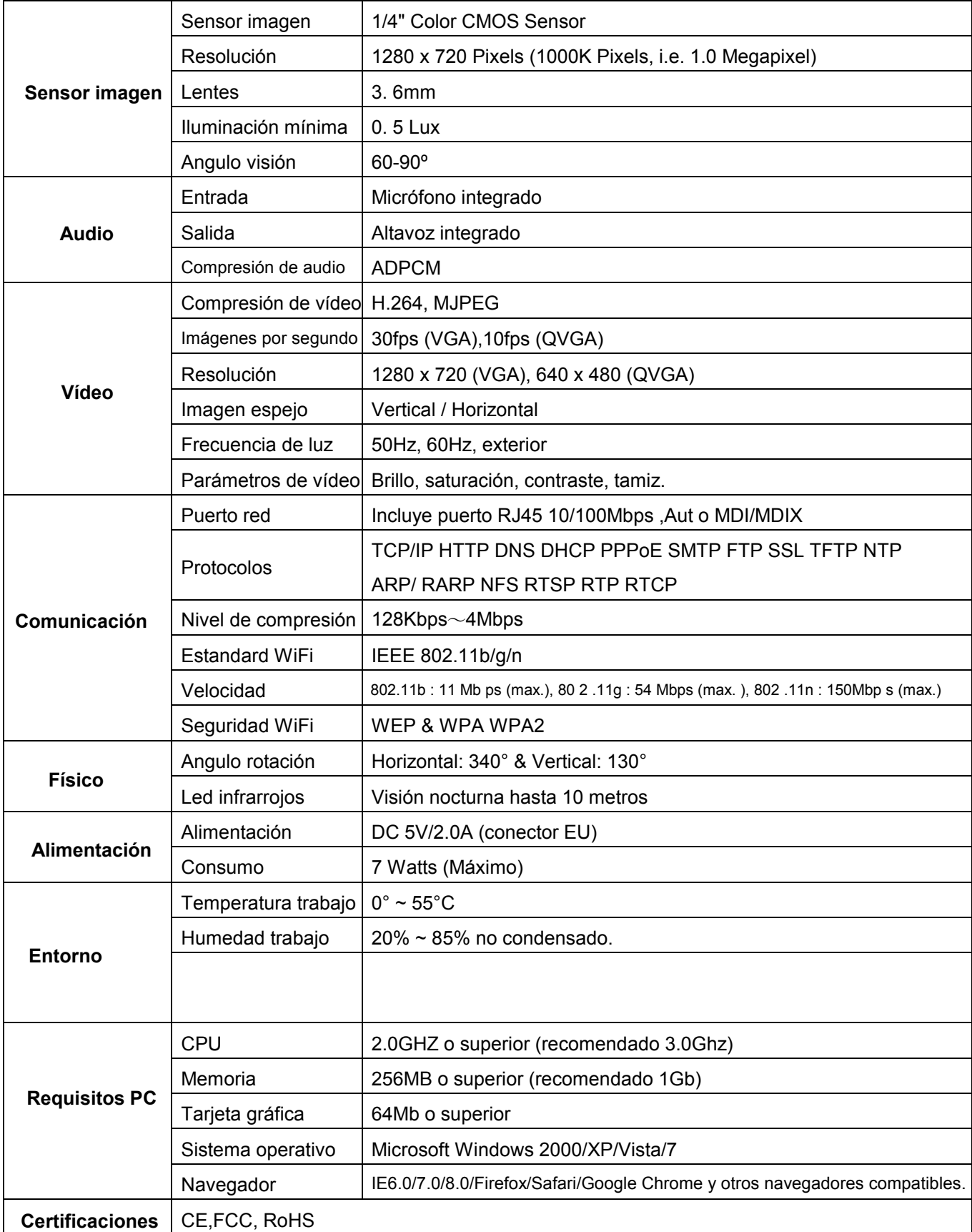

# **8. OBTENER SOPORTE TECNICO**

Esperamos disfrute con la configuración de su cámara, pero si tiene algún problema o pregunta no responda este manual puede contactar con nosotros.

Si su cámara no permite alguna de las funciones indicadas en este manual contacte con el servicio técnico.

ApexisIPC Avda Gutierrez Mellado 250 30500 Molina de Segura- Murcia info@apexisipc.es